# **News Creator**

# **WORKSHOPS 2022**

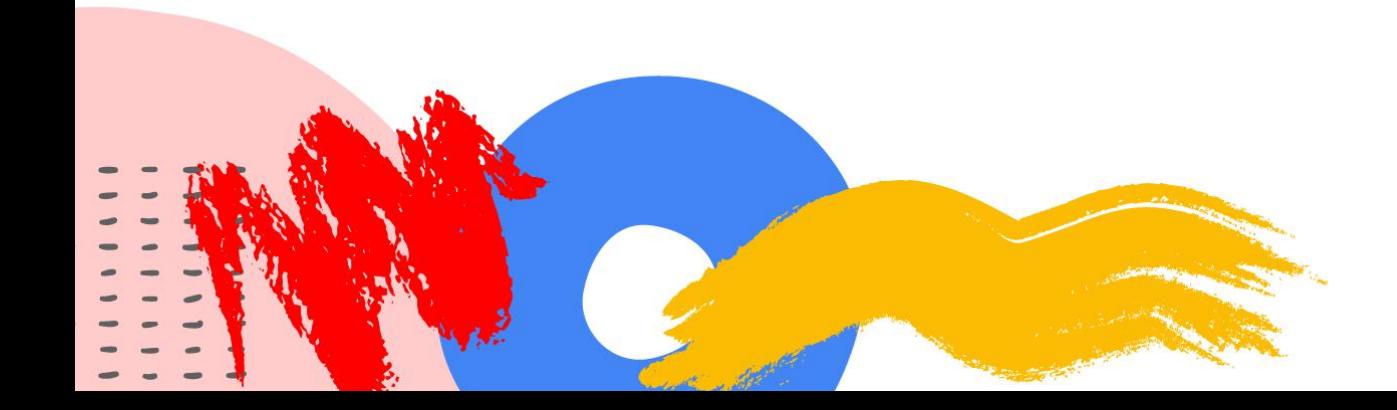

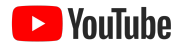

# YouTube Studio とアナリティクス ワークショップ 5:

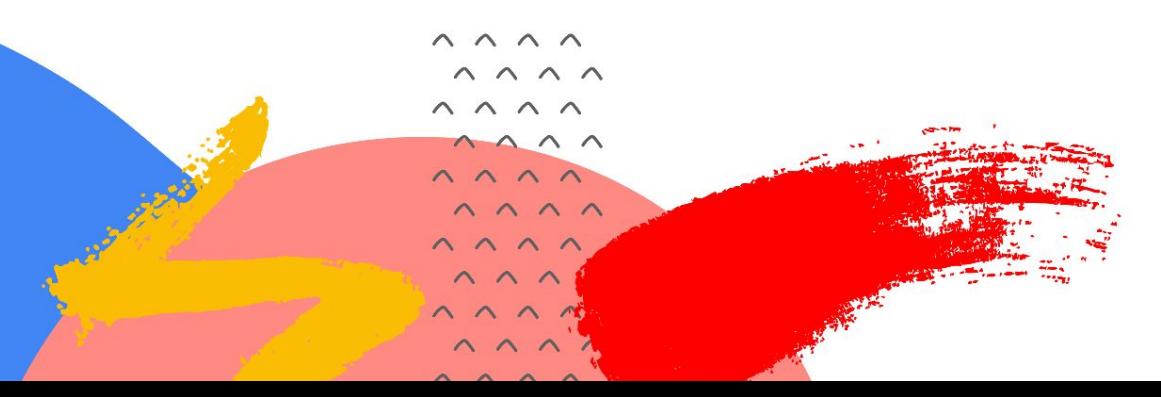

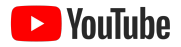

# プログラムの概要 ワークショップ 5: YOUTUBE STUDIO

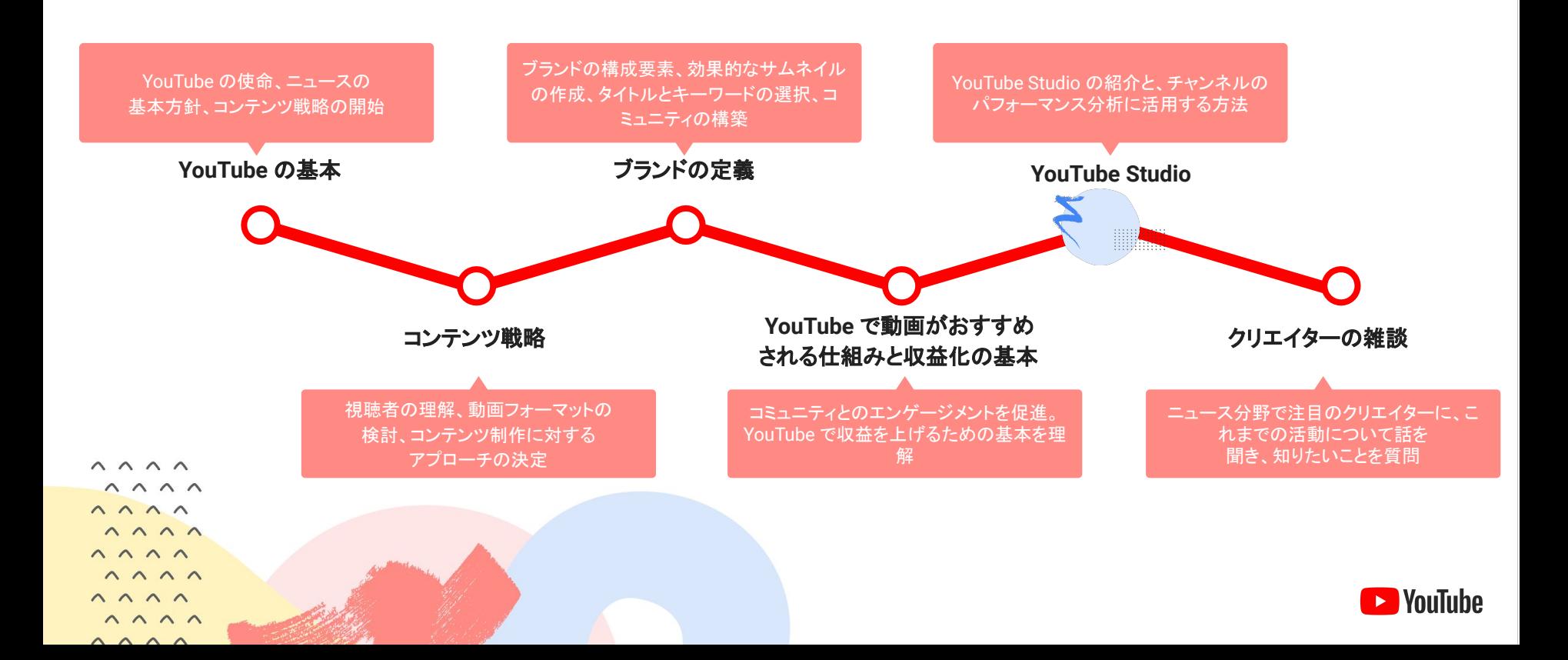

**NouTube** 

## ワークショップ 5: YOUTUBE STUDIO

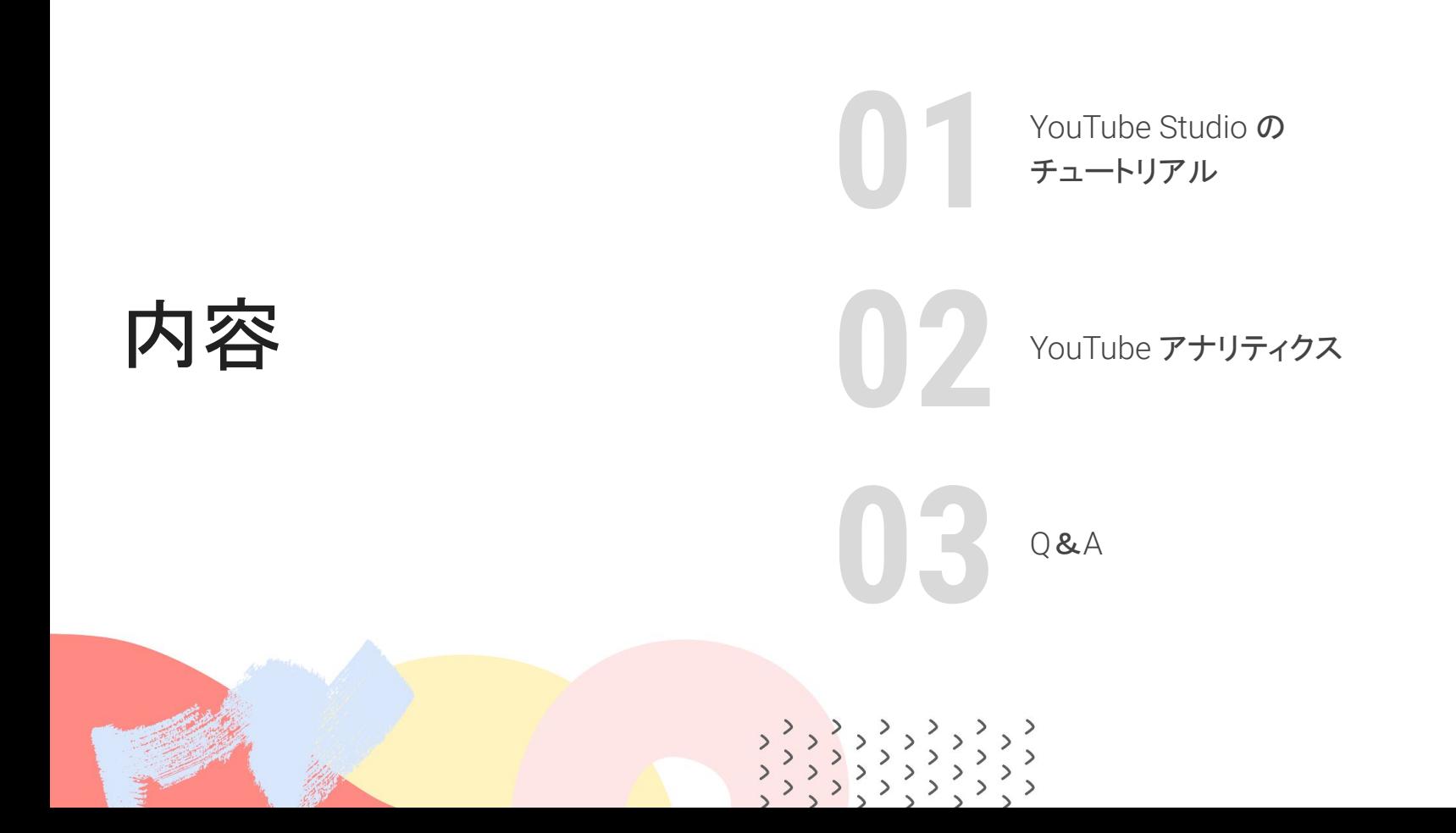

Studio ダッシュボード

ダッシュボードは、YouTube でのクリエイター のプレゼンスに関する情報を集約したハブで す。YouTube の新機能、YouTube からのお知 らせ、チャンネルの最新情報などが表示され ます。

YouTube で発生している問題があれば、 **YouTube** で報告されている問題カードに 表示されます。

最新の投稿とアップロードに関するカードでは、最 近のコンテンツのパフォーマンスに 関する情報を表示し、分析などの要素を すばやく確認して、より詳細なレビューを 行うことができます。

> 最近のチャンネル登録者カードでは、 新しくチャンネル登録したユーザーを 確認できます。

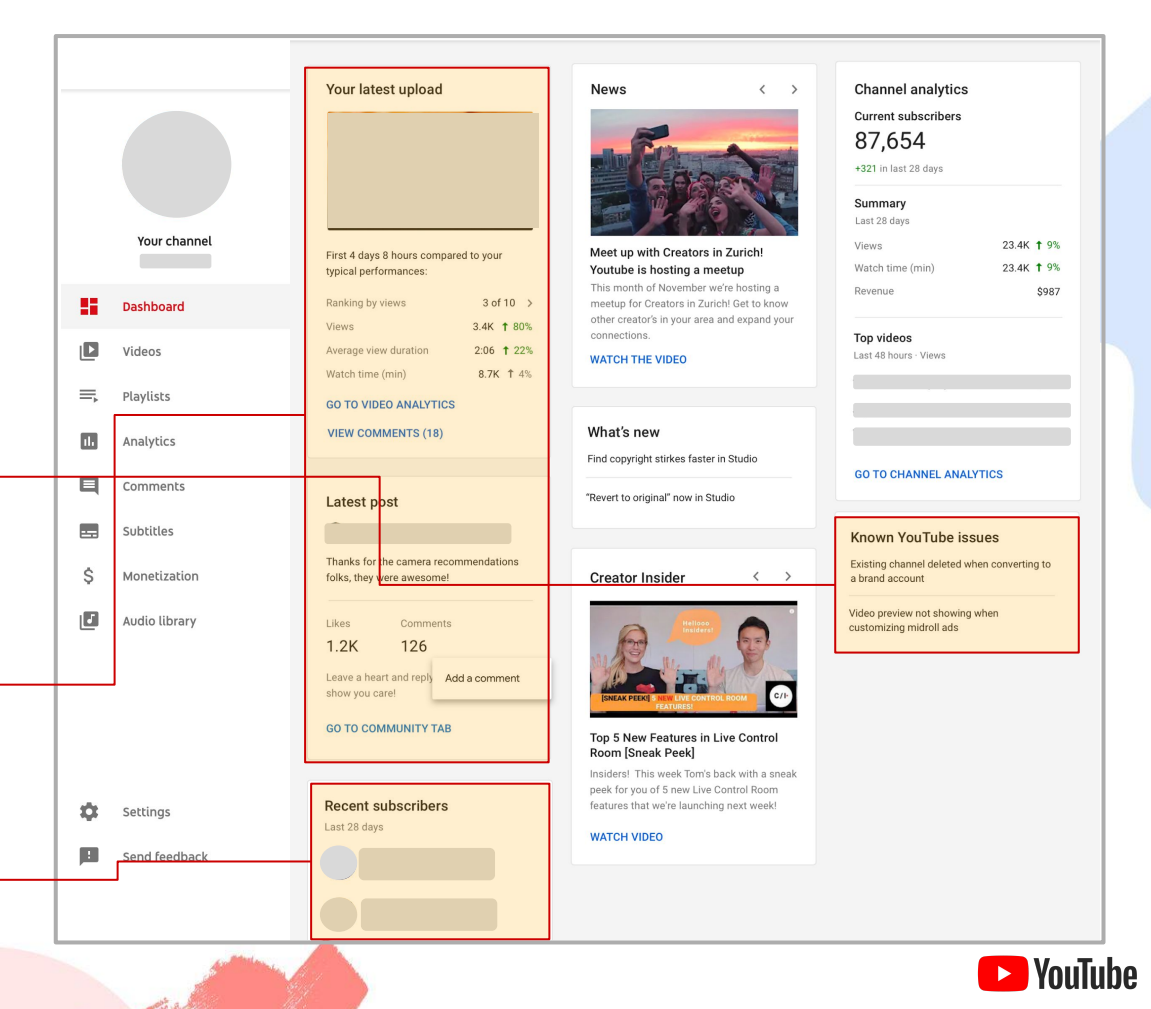

#### 機密 / 専有情報 機密 / 専有情報

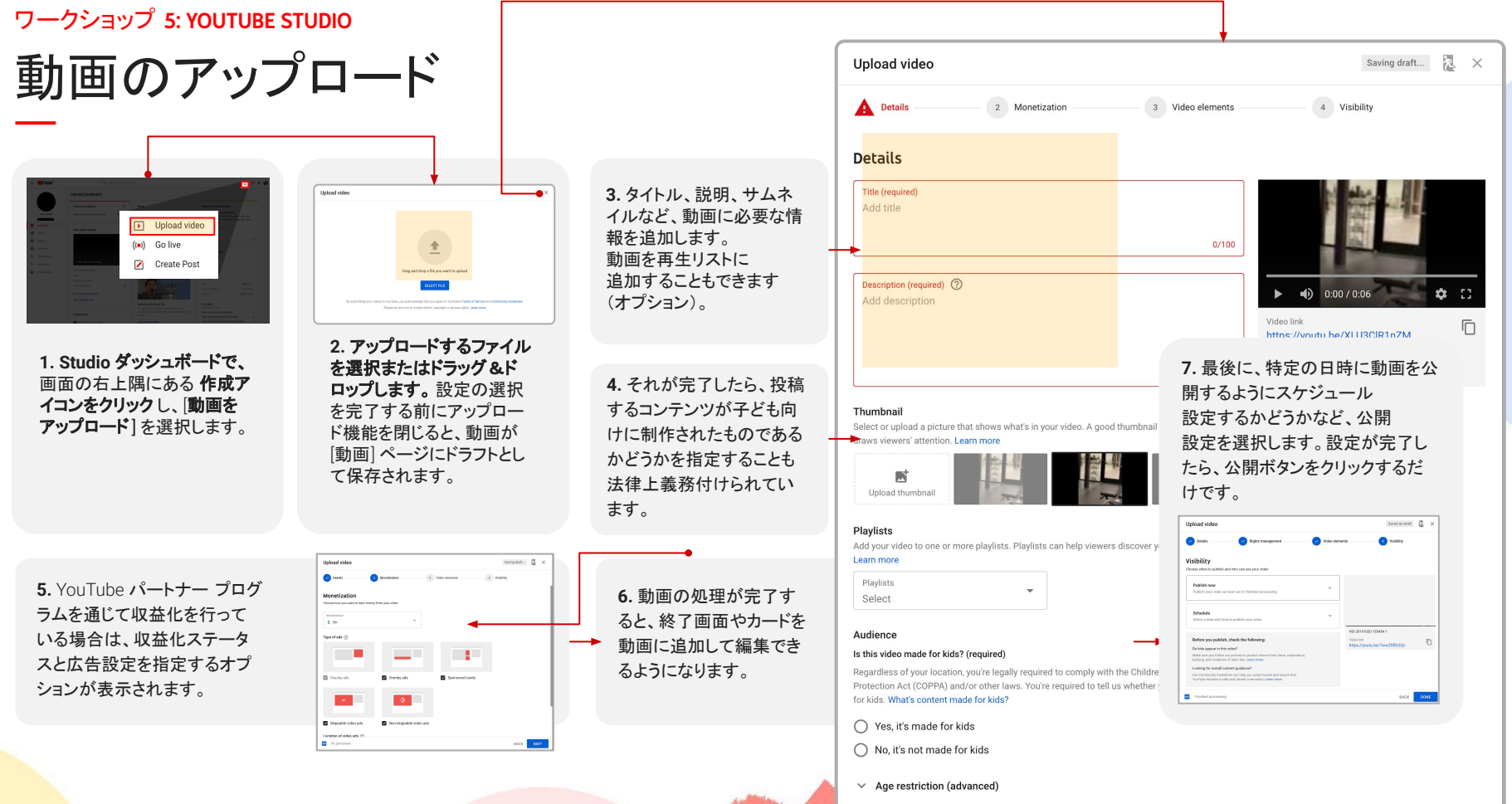

# ライブ配信の開始

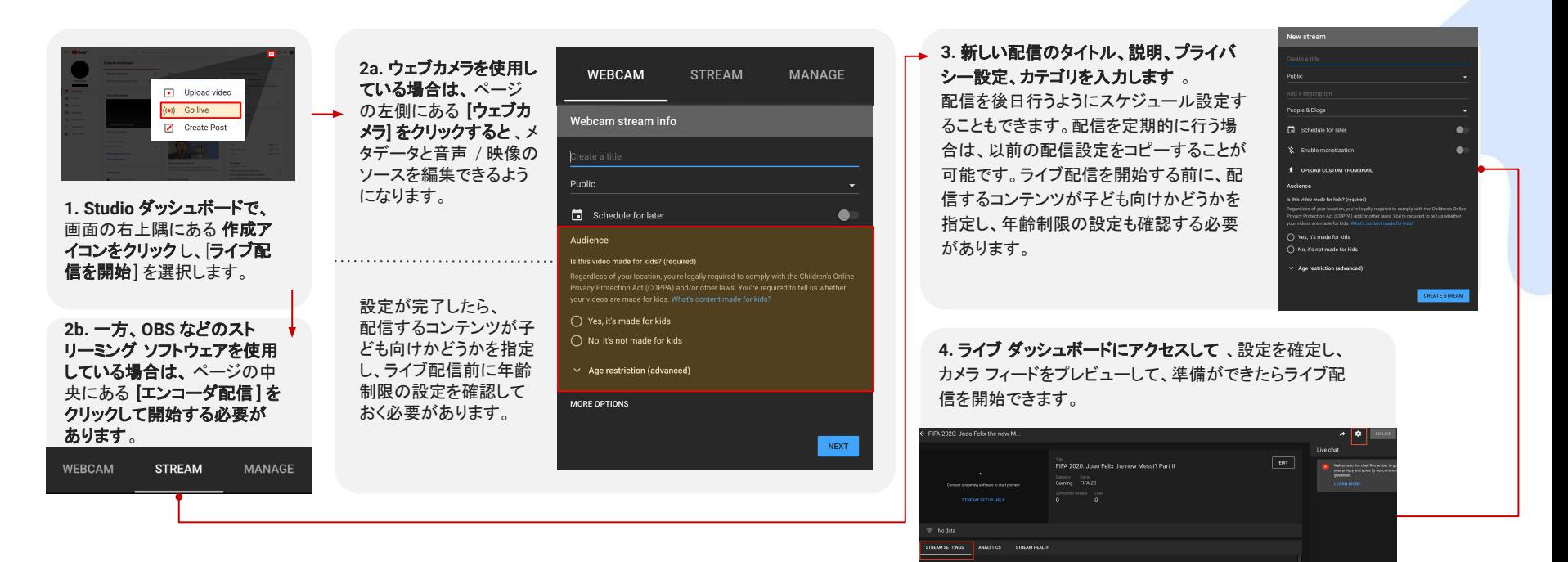

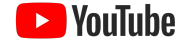

÷.  $\bullet$ 

# 動画ライブラリの管理

[動画] タブで䛿、チャンネル䛾すべ ての動画を確認でき、さまざまな指 標とカスタマイズ オプションが用意 されています。

コンテンツ タイプ間を移動したり、さまざまな 指標やディメンションでアップロードをフィルタ したりできます。

動画の公開設定を確認して、必要な変更を 加えることができます。

動画の収益化ステータスを確認し、 クリックしてより詳細な設定にすばやく移動 できます。

動画にカーソルを合わせると、クリック可能 **な4つのアイコンが表示されます。このアイ** コンを使用して、動画の詳細の編集、動画レ ベルの分析、動画コメントの確認を行うこと ができます。

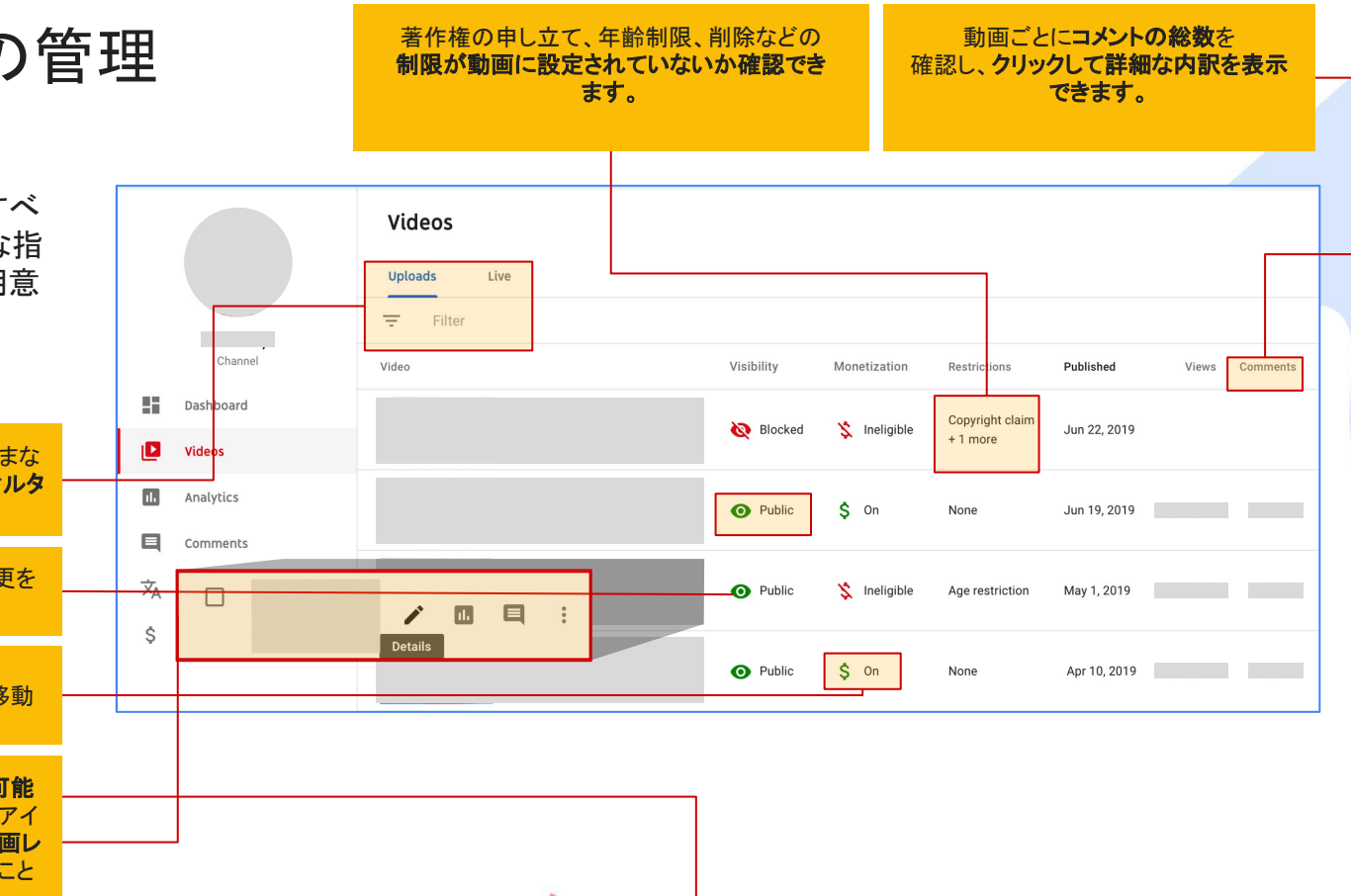

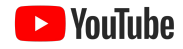

# 動画ライブラリの管理

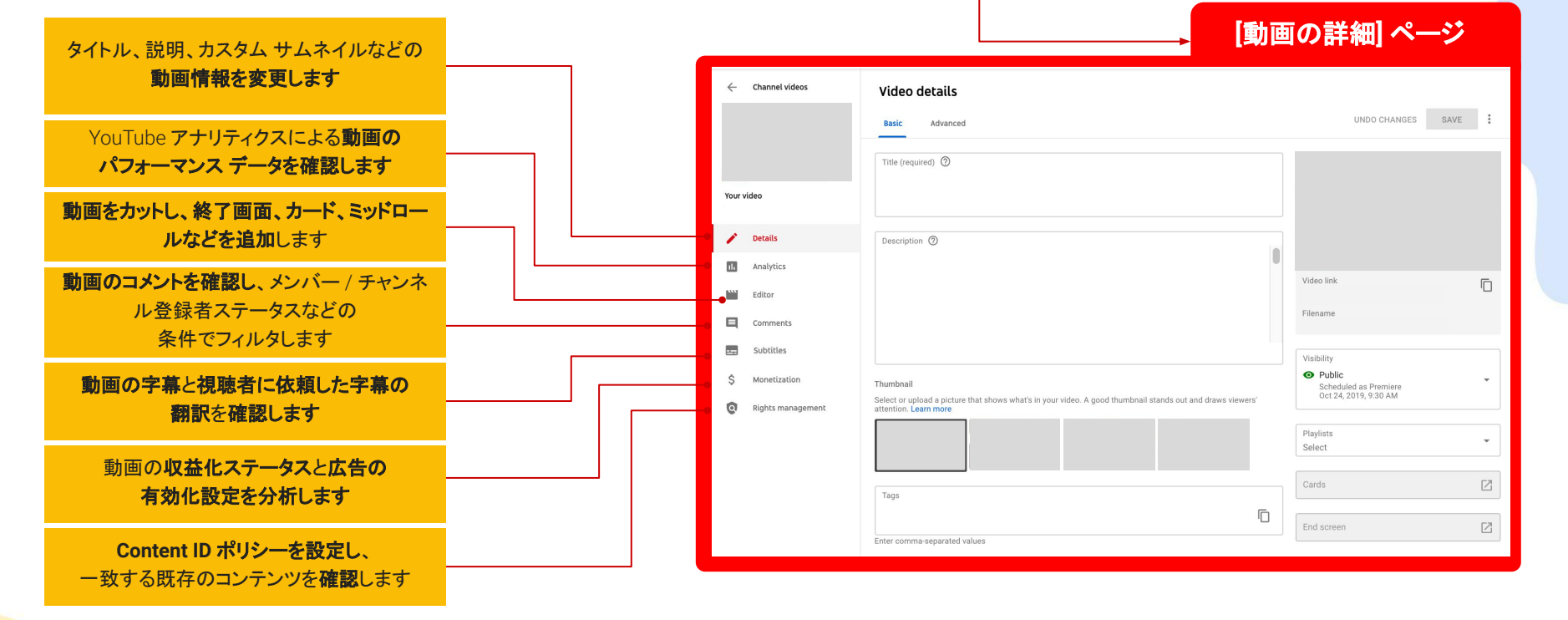

#### 機密 / 専有情報 機密 / 専有情報

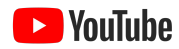

# コメントの管理 ワークショップ 5: YOUTUBE STUDIO

[コメント] タブ䛿、すべて䛾動画 のコメントを管理する 中心的なツールとなります。

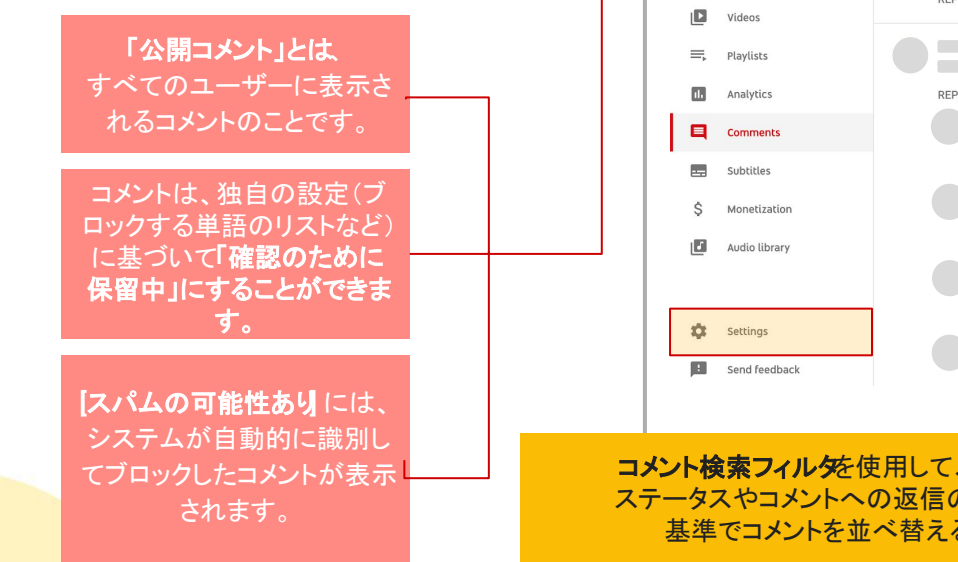

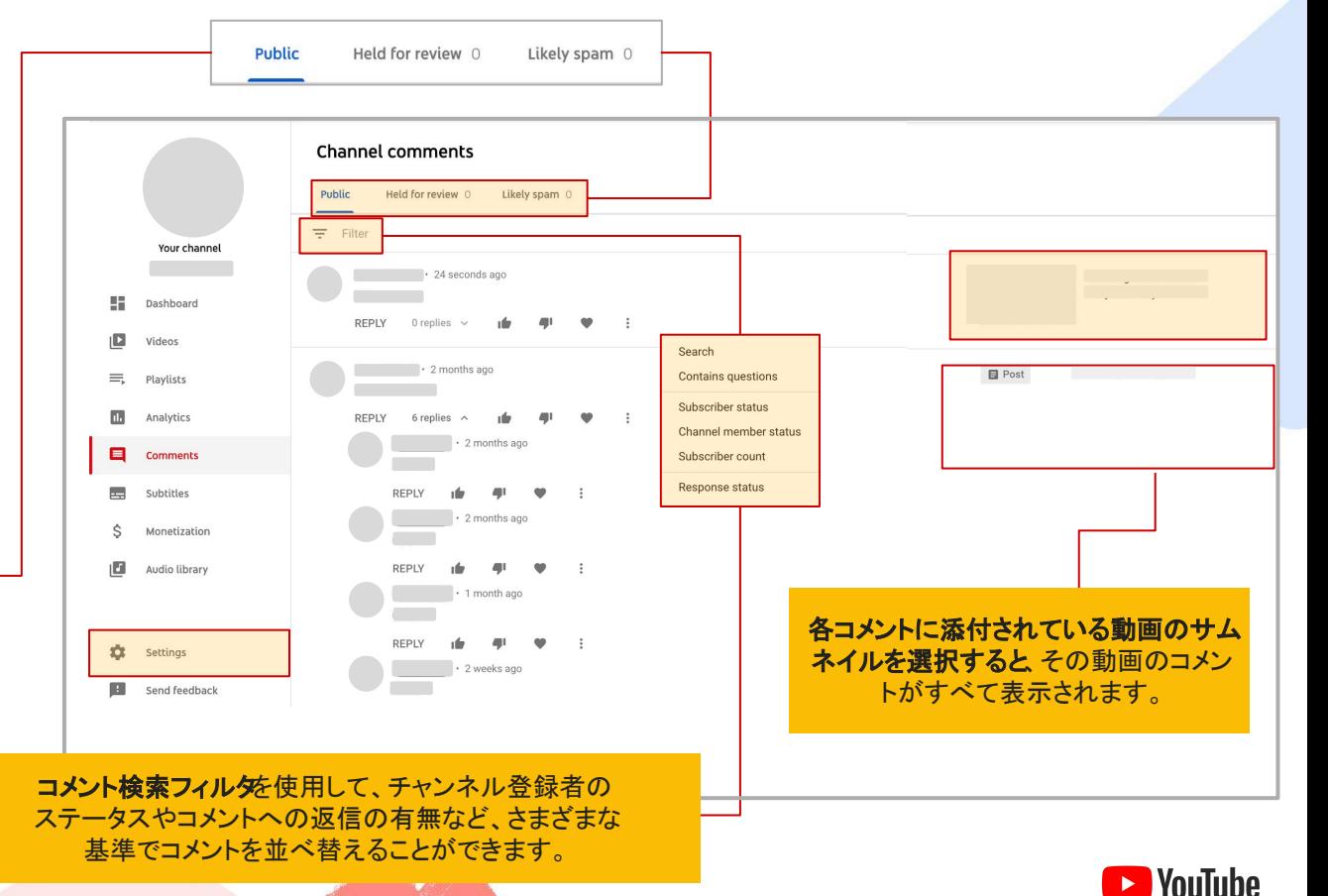

コメントの管理 コメント設定を編集するには「設定」タイルをクリックして、サブメニューからコミュニ テイ】を選択します。ここで、コメントのデフォルトの確認、ブロックする単語やユーザー の設定、チャンネルモデレーターの追加、 コメントのオンとオフの切り替えチャンネル全体を対象に行えます。 Your channel **Settings** 99 Dashboard General **Automated Filters** Defaults п Videos Channel E. Playlists Paste the channel URL of a user to add as an approved user. m Analytics **Upload defaults** Ξ **Comments** Community Hidden users (?) Subtitles 一 Add hidden user Ċ Monetization Paste the channel URL of a user to add as a hidden user. ıЫ Audio library Blocked words (?) 冋 rugs  $\otimes$  $pizza$   $\otimes$ san bruno  $\times$ **1** Settings **B** Send feedback Enter comma-separated values  $\blacktriangleright$  Block links If you select this option, new comments with hashtags and URLs will be held for review. Live chat messages with URLs will be blocked. This setting doesn't apply to you, moderators, or approved users. **CANCEL** SAVE

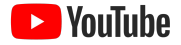

字幕の管理 **[**コミュニティ] に䛿、視聴 [公開済み] には、 **[**ドラフト] に䛿、チャンネル 者に翻訳依頼した字幕が 動画で公開中の字幕 にアップロードした未公開 表示されます。これらの投 トラックが表示されま の字幕が表示されます。 稿を確認して受け入れる す。 ことができます。[字幕] タブには、 クリエイターまた䛿視 All **Drafts** Community Published 聴者が動画に提供し た字幕に関する **Channel subtitles** 情報が表示され  $\alpha$  $\Delta H$ Drafts Community Published ます。 Video Languages **Upload date** Modified on Title & description Subtitles Your channel  $1<sub>\wedge</sub>$ Nov 12, 2019 Nov 12, 2019 55. Dashboard Published :<br>by Creator ø English (United Kingdom) (title and description language) **ADD** Videos  $\equiv$ , Playlists  $1<sup>2</sup>$ Nov 5, 2019 Nov 5, 2019  $\overline{\mathbf{m}}$ Analytics  $2 \sqrt{ }$ Nov 1, 2019 Nov 12, 2019  $\overline{a}$ Comments **[**すべて] に䛿、字幕トラックを 1 つ以上含んでいる **Ref Subtitles** すべての動画が表示され  $1<sup>2</sup>$ Oct 29, 2019 Oct 29, 2019 \$ Monetization ます。 ιEΙ. Audio library  $1 -$ Oct 18, 2019 Oct 18, 2019 i.

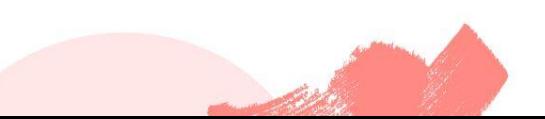

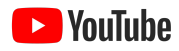

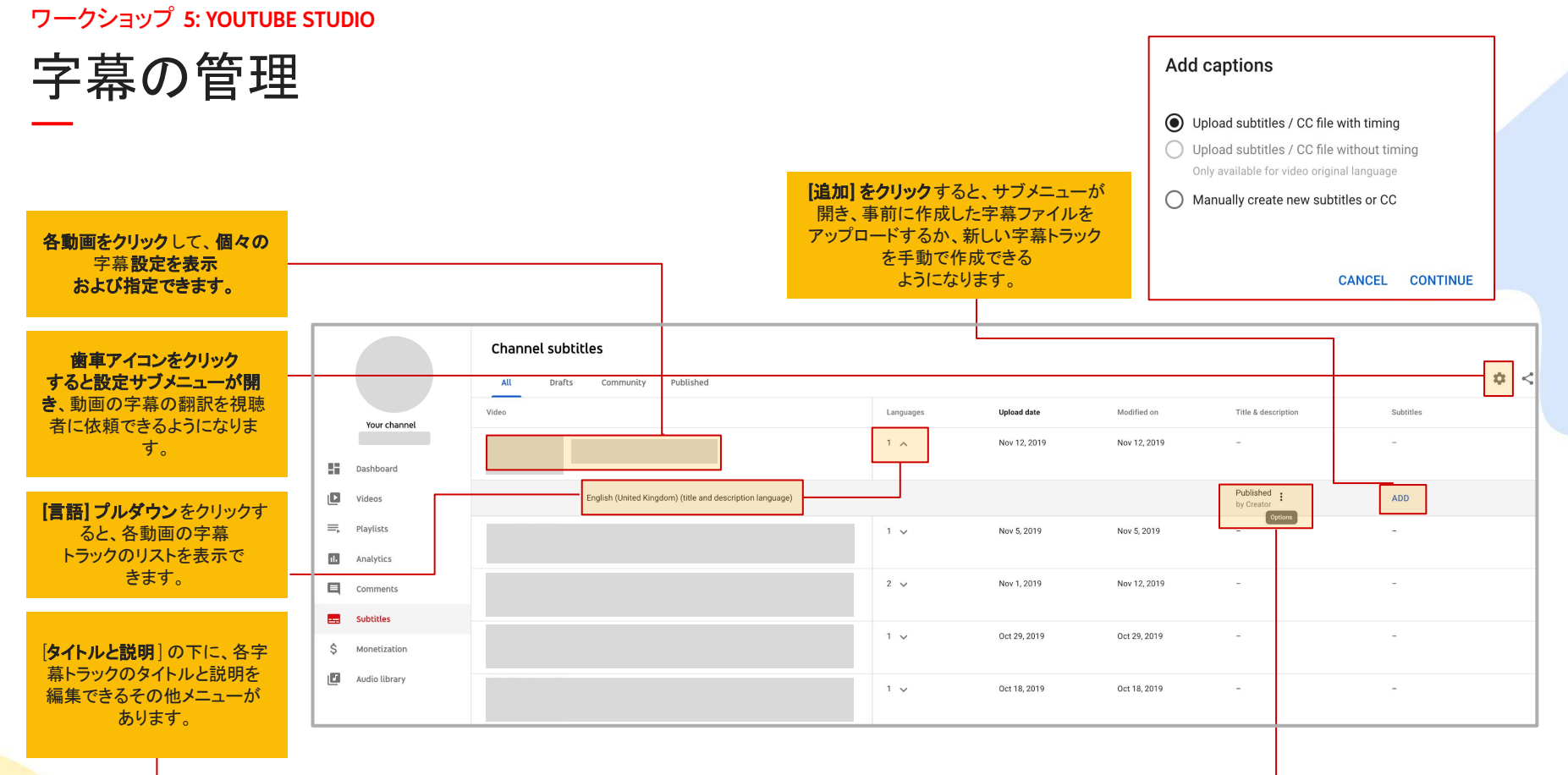

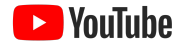

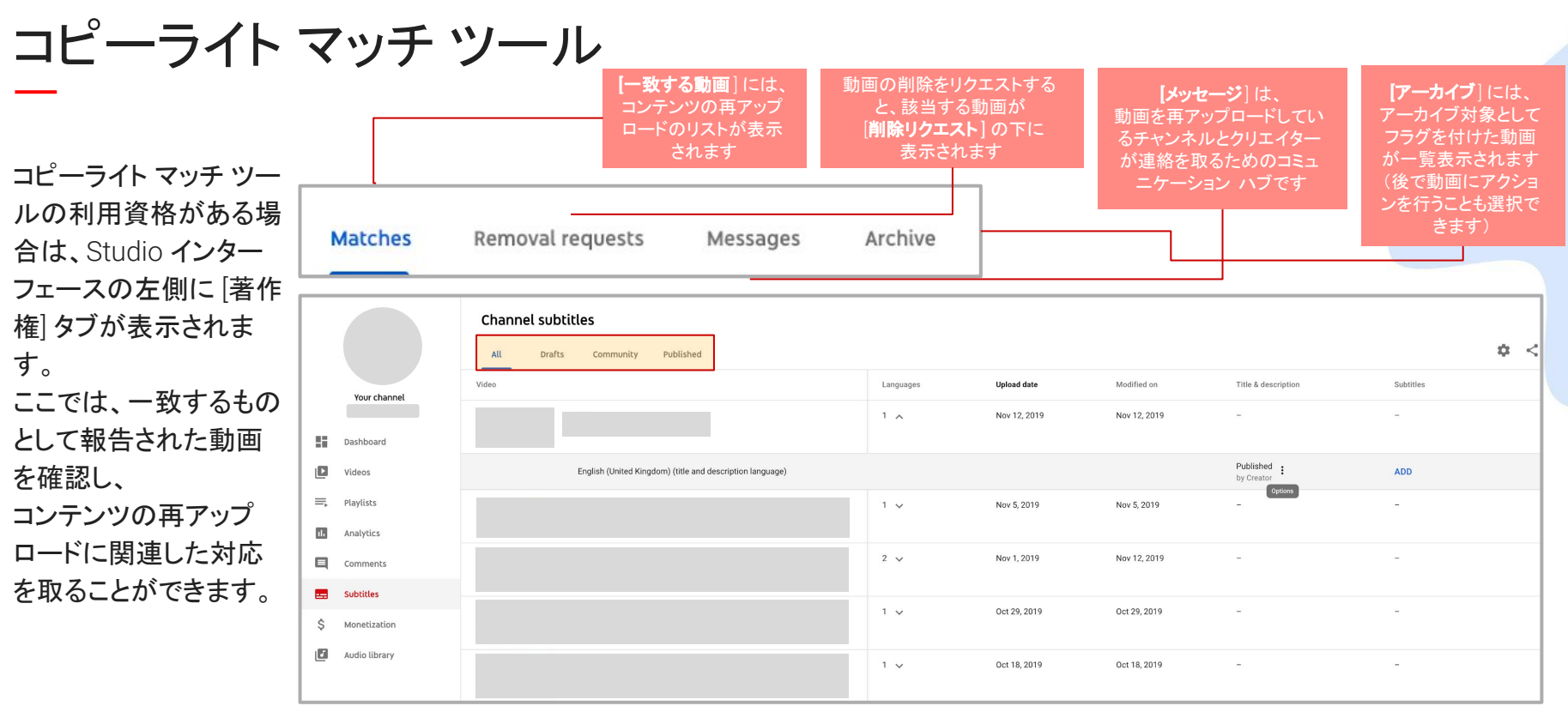

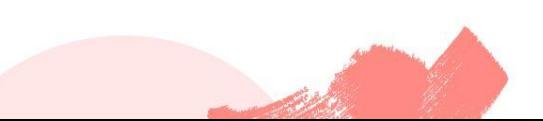

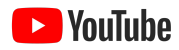

# コピーライト マッチ ツール

Ξ.

 $\hat{\mathcal{S}}$ 

ıы

アーカイブ: 動画にアクショ ンを行わない場合䛿、一致 した動画を [アーカイブ] タ ブに移動します。後でアク ションを行うことも可能で す。

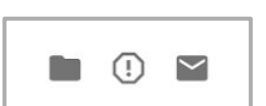

削除をリクエスト: 一致する動画をサイトから削除するよう YouTube に 法的要請を送信します。この場合は、次の2通りの選択肢があります。

- スケジュールを設定**:** チャンネルに通知が送信され、動画が削除されるまでに フ日間の猶予が与えられます。この期間内に削除されなかった動画は強制的 に削除され、チャンネルが著作権侵害の警告を受けることがあります。
- 標準:削除リクエストが YouTube に直接送信され、動画はすぐに削除されま す。削除後、アップロードしたチャンネルは著作権侵害の警告を受けることが あります。

### 注: YouTube は動画を削除する前に、すべての削除通知を審査して、 それらが正確かつ有効であることを確認します。

アクション メニューを表示 するには、動画にカーソル を合わせるか、各タイトル の左側にあるチェックボッ クスを使用します(複数䛾 動画を選択する場合)。

メッセージ: アップロードし たチャンネルと䛾 対話を開始して、一 致が特定されたことを 通知します

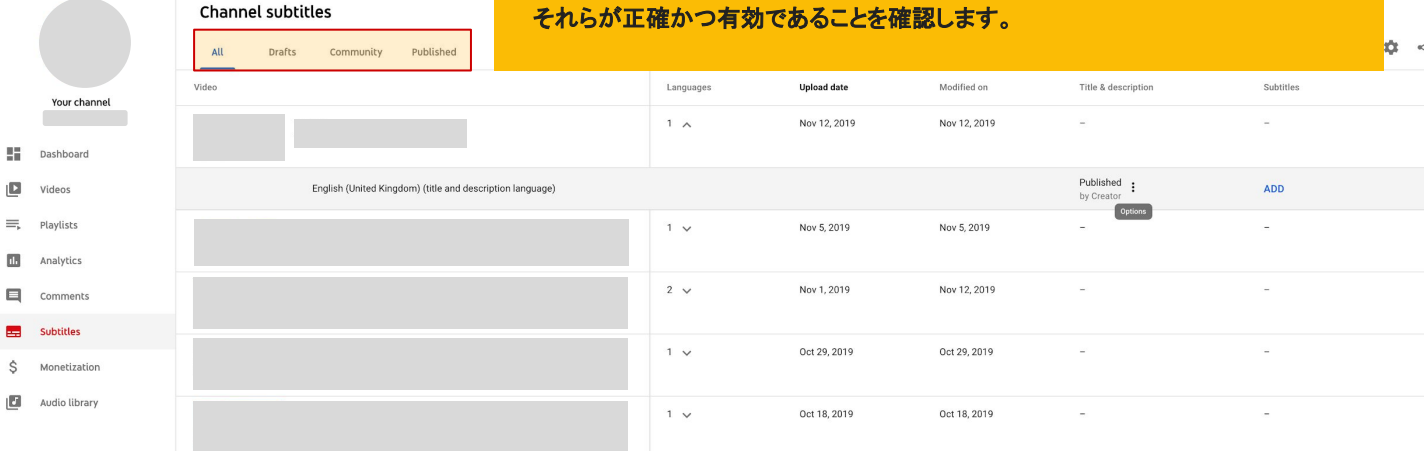

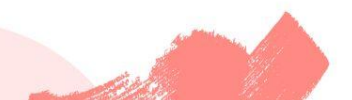

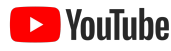

#### 機密 / 専有情報 機密 / 専有情報

## ワークショップ 5: YOUTUBE STUDIO

# [収益化] タブ

収益化を行っている場合、**[**収益化**]** タブに䛿、収益化䛾概要ととも に、収益の内訳を詳しく調べることのできる個々のタブが表示され ます。

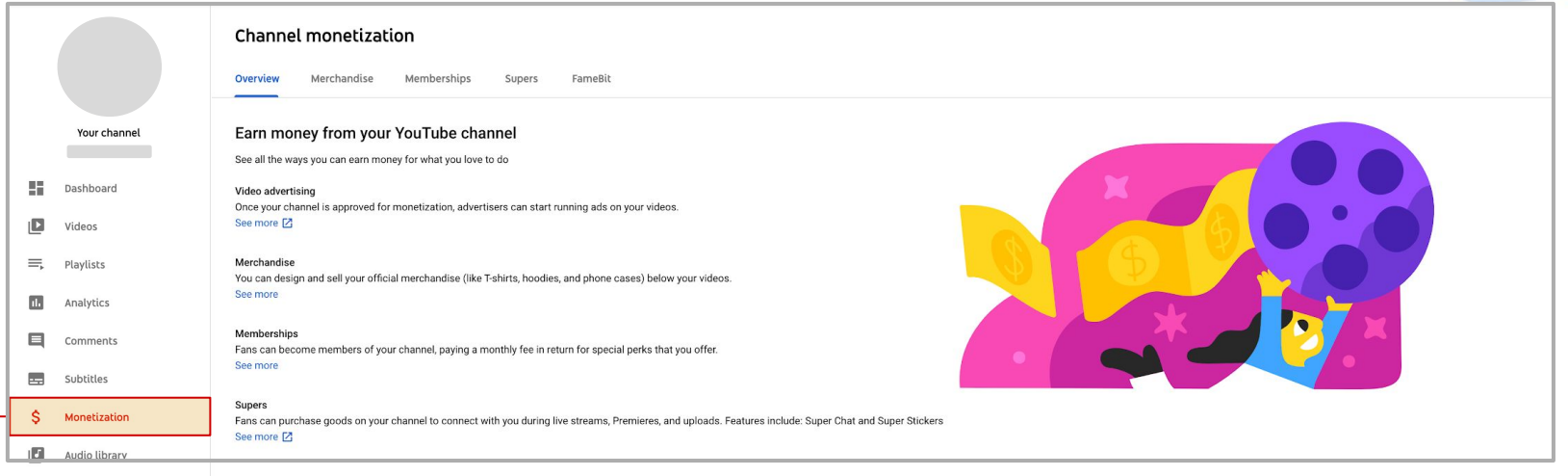

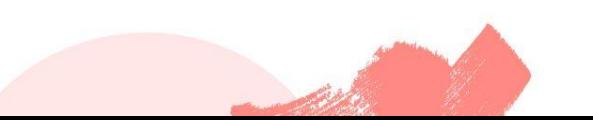

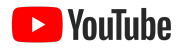

# [収益化] タブ

収益化に参加されてい ない場合は、利用資格 䛾ステータスを示したラ ンディングページが表 示され ます。該当する場合は **YouTube** パートナー プ ログラムの 要件に達するまでの進 捗も表示され ます。

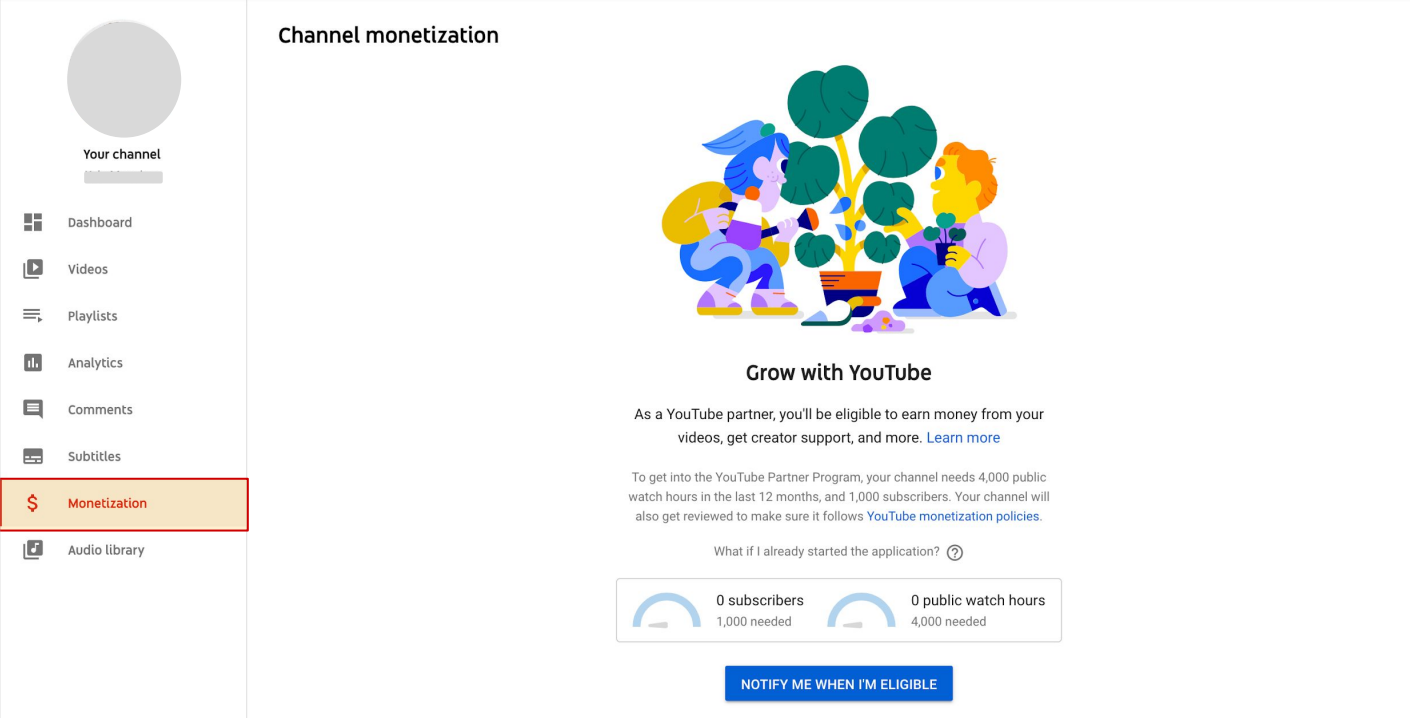

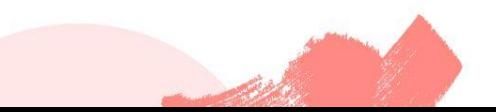

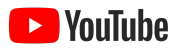

#### 機密 / 専有情報 機密 / 専有情報

## ワークショップ 5: YOUTUBE STUDIO

# 設定とデフォルトの変更

チャンネル設定にアクセスする には、画面の左下の歯車アイコ ンを見つけます。こ䛾アイコン をクリックすると、設定サブメ ニューが開きます。

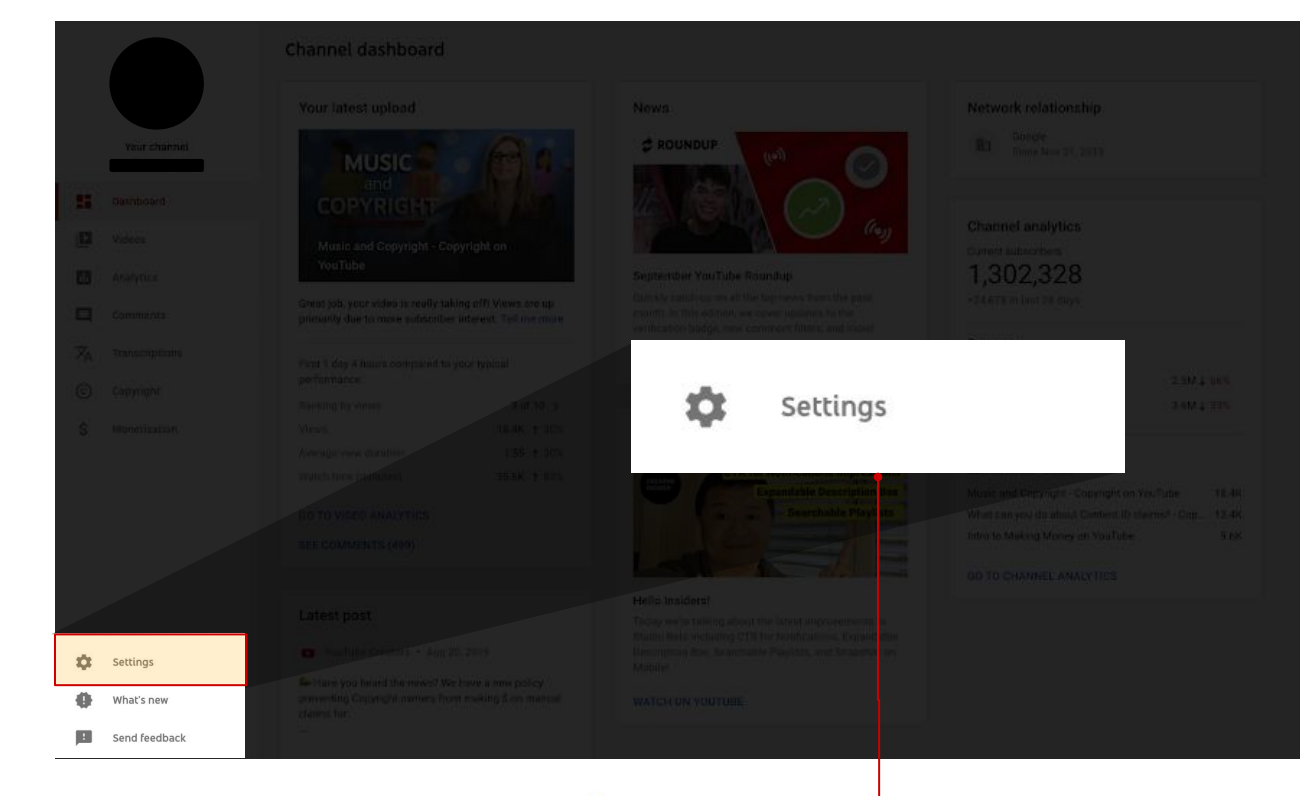

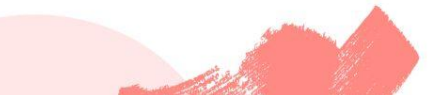

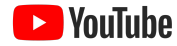

# 設定とデフォルトの変更

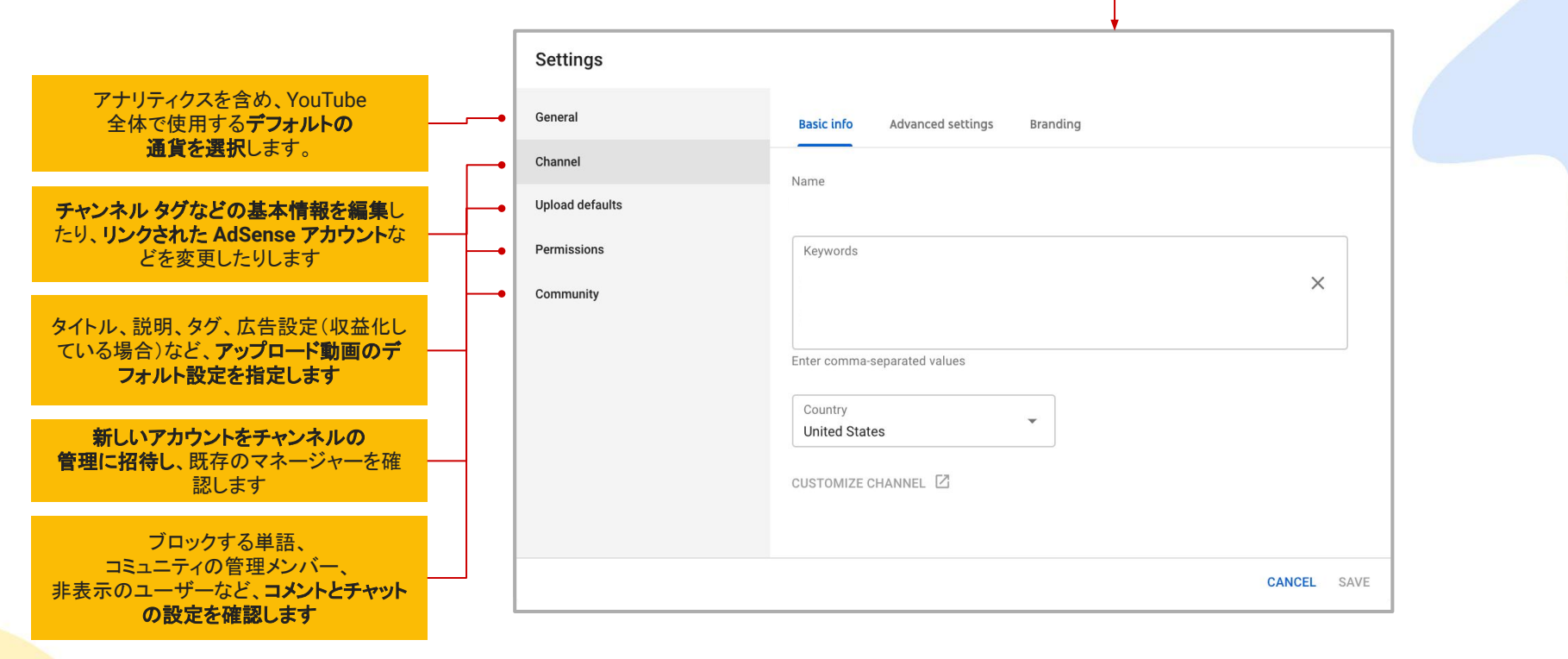

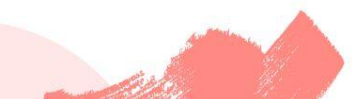

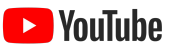

機密 / 専有情報 機密 / 専有情報

# ミッドロールの配置方法

ミッドロールは、実行時間  $\dot{\mathcal{N}}$  10 分以上の動画でのみ 利用できます。

**1.** 動画䛾詳細ページから [収益化] タブを選択し、その 下にある [表示タイミングを 手動で設定] ハイパーリンクを クリックします。

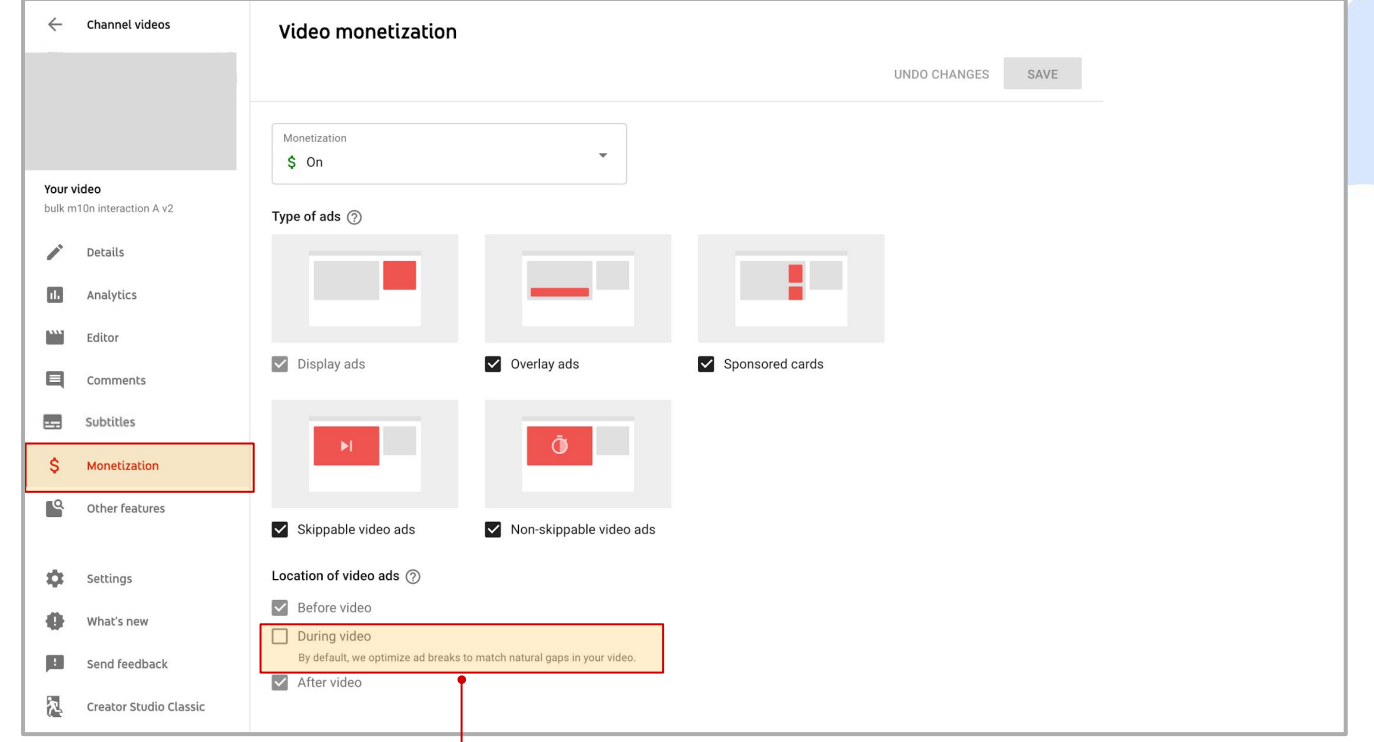

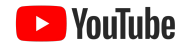

# ミッドロールの配置方法

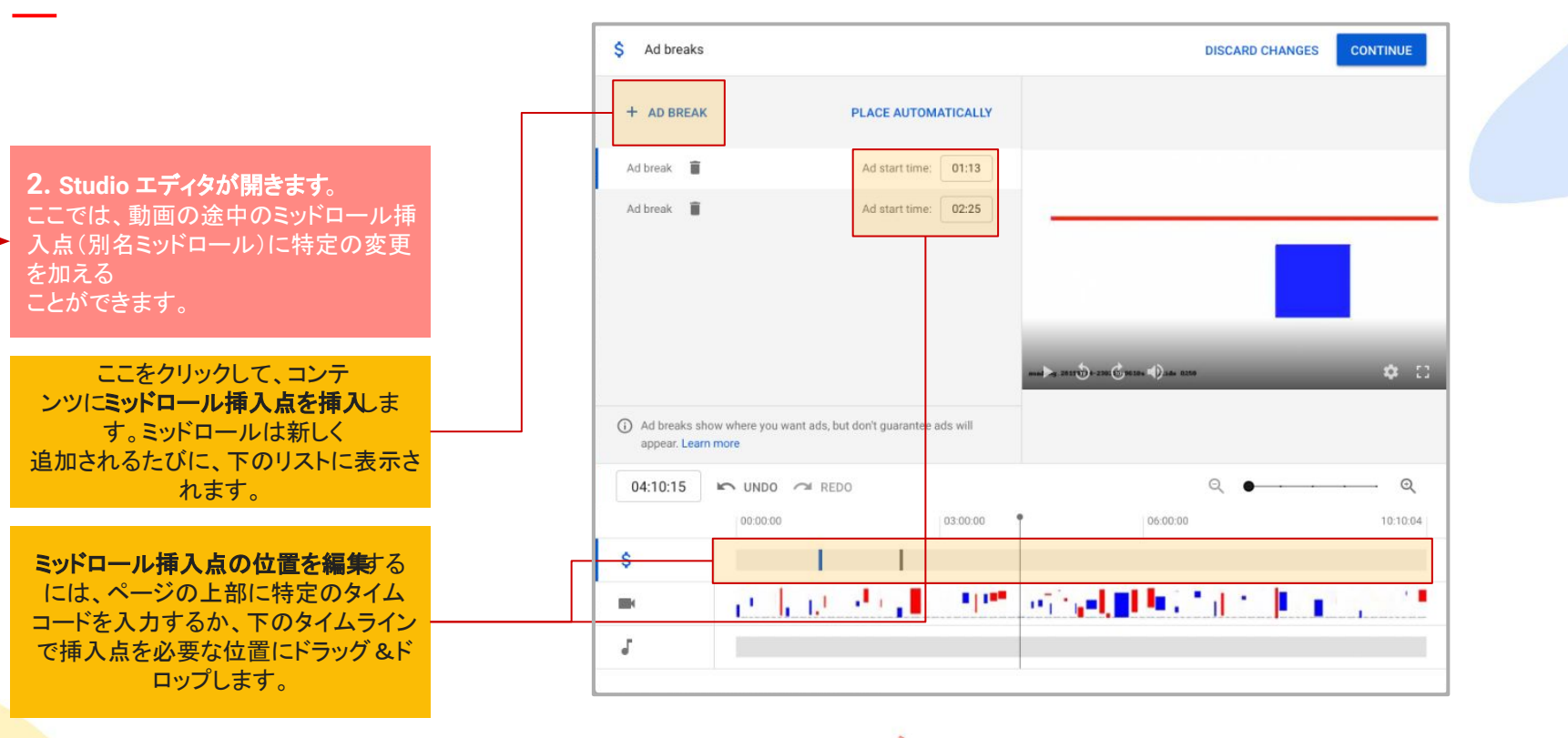

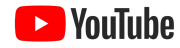

#### 機密 / 専有情報 機密 / 専有情報

## ワークショップ 5: YOUTUBE STUDIO

# 著作権の申し立てへの対処

### **1.** 動画ライブラリで、申し立てが行われた動画に移動し、[制限] 列をクリックします。

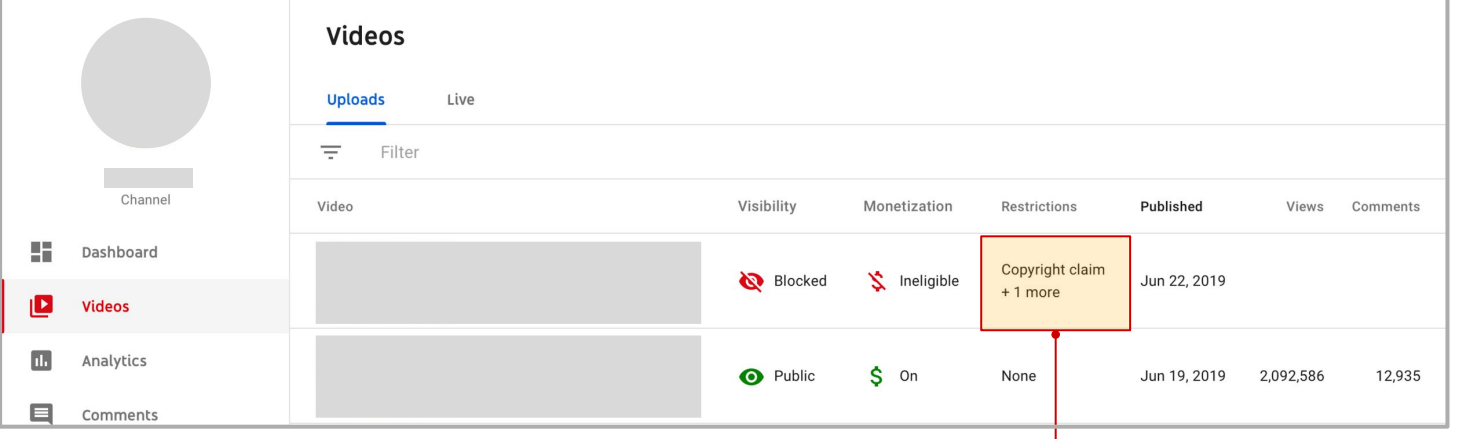

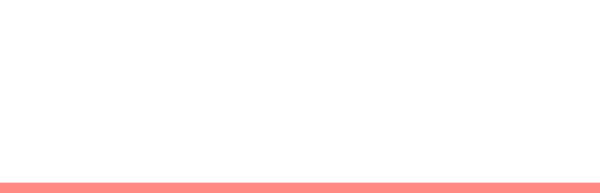

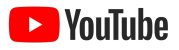

# 著作権の申し立てへの対処

### 公開設定や収益化のステータスなど、 申し立てがチャンネルと動画自体に与 える影響を確認します。

問題の部分のタイムコード、動画に対 して行われた申し立ての タイプなど、申し立てが行われたコンテ ンツに関する詳細情報を 取得します。

ここでは、異議申し立てを行ったり、申 **し立てが行われたコンテンツをStudio** の動画エディタで カットしたりするなど、関連する対応を 取ることができます。

### 2. 著作権情報サブメニューが開き、次の操作を行えるようになります。

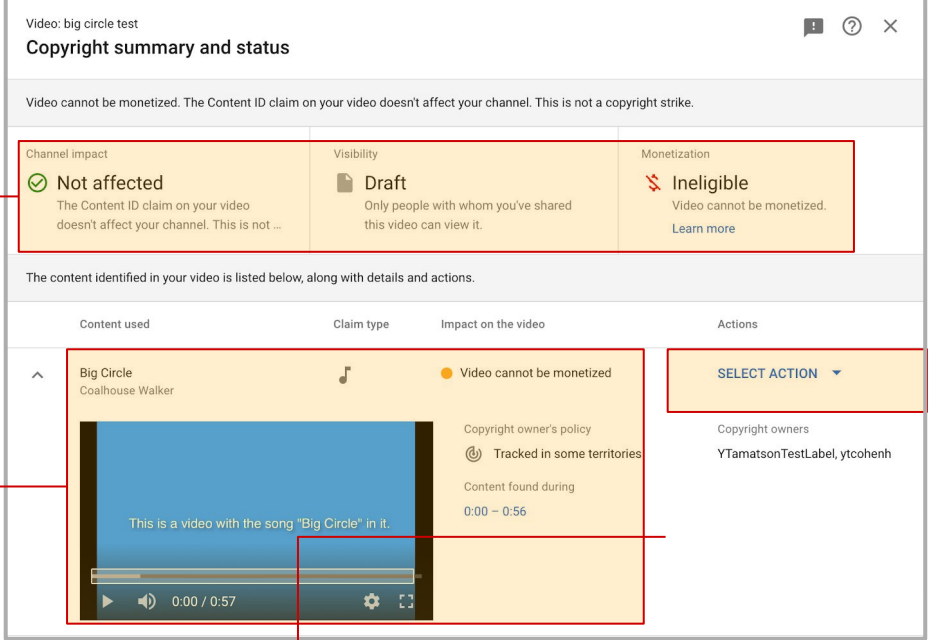

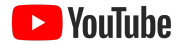

# チャンネルを「子ども向け」に指定する方法

チャンネル設定ページから チャンネ ル] タブを選択し、[詳細設定] サブメ ニューをクリックします。 ここでは、チャンネルの子ども向けス テータスを指定できます。チャンネル レベルで指定しないと、チャンネルに 動画をアップロードするたびに確認し て指定することが必要となります。

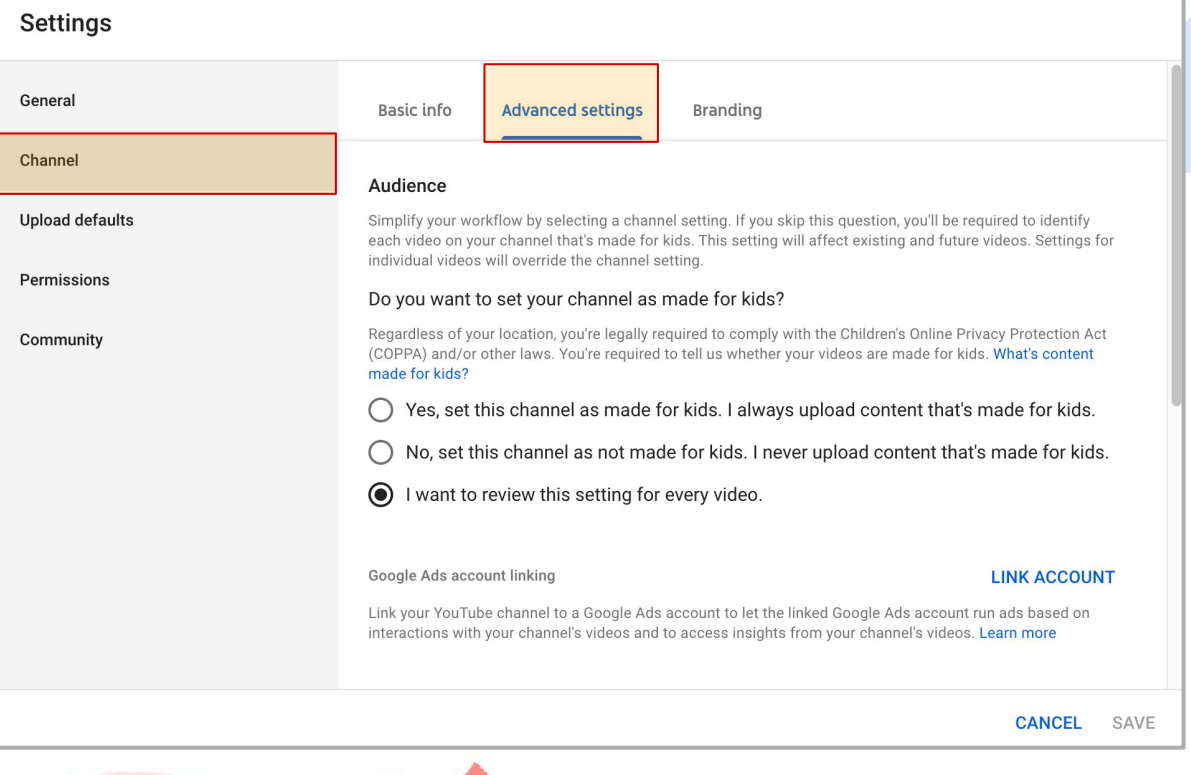

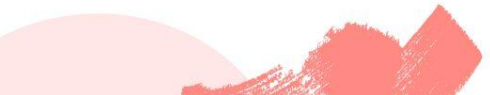

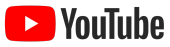

 $4.1.1.1.4$ 4111111111 11111111111 **TELLELLINE** *ALLEED BELLE* **COLORADO** 911115

# YouTube アナリティクス

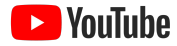

**NouTube** 

## ワークショップ 5: YOUTUBE STUDIO

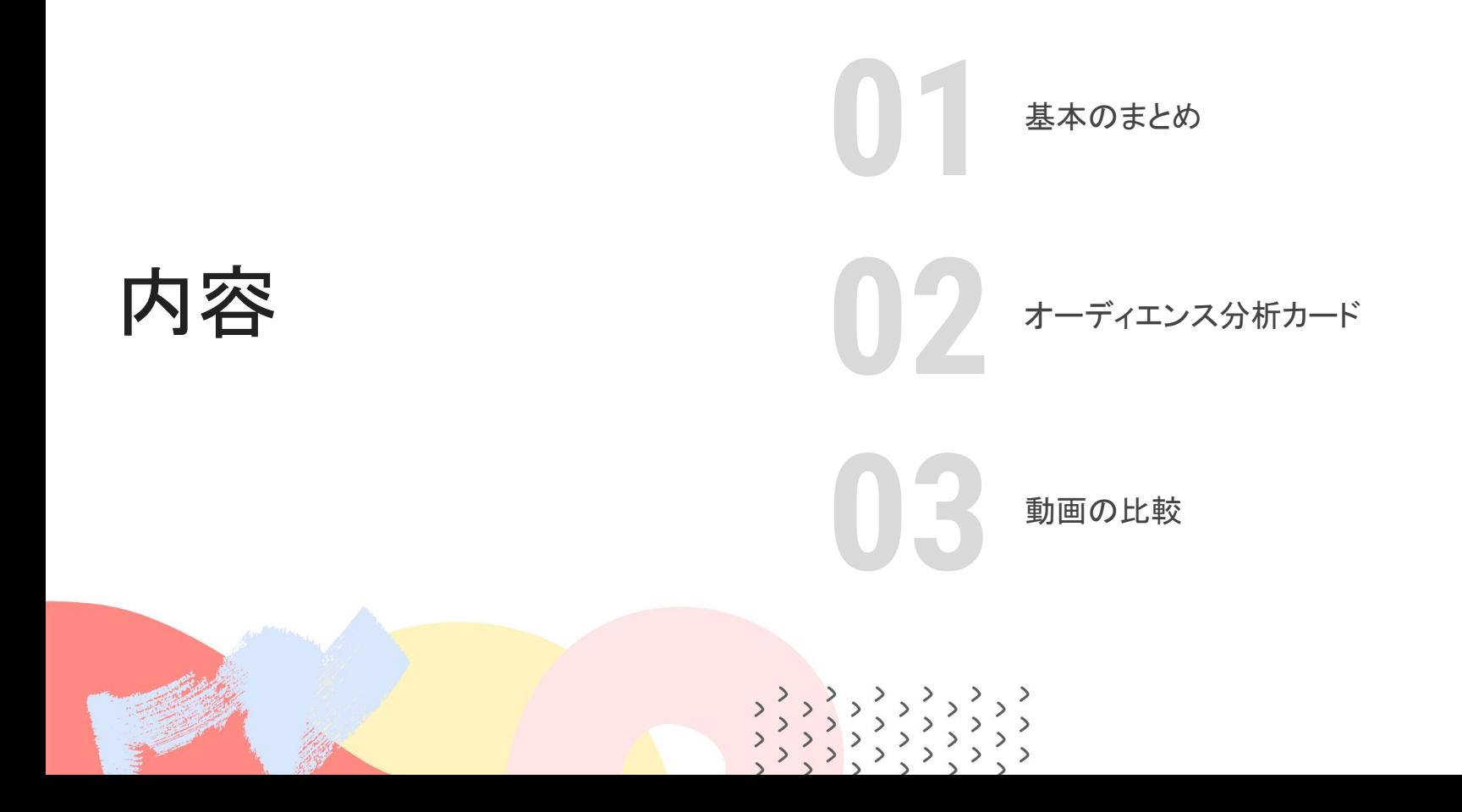

 $\ddot{}$ 

# 基本のまとめ

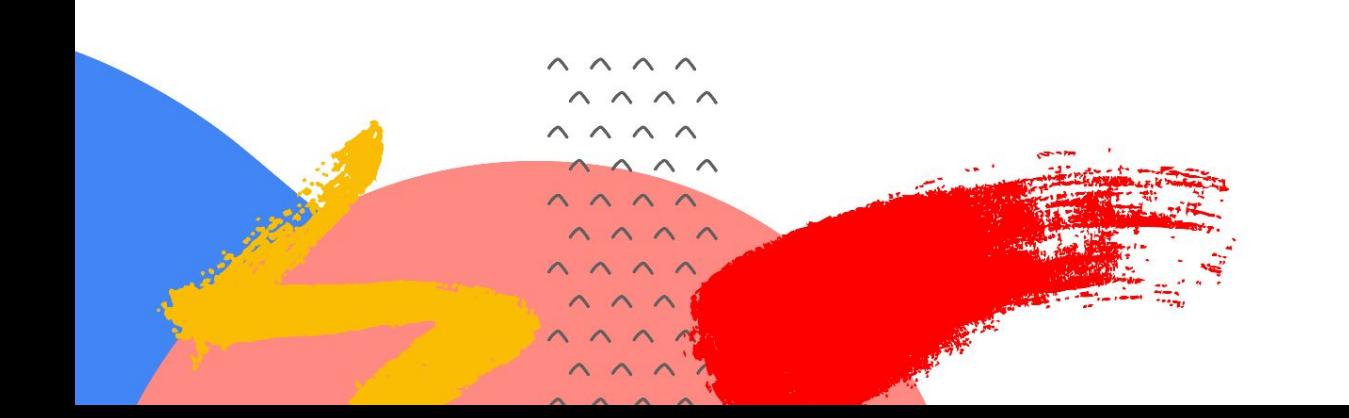

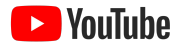

概要

# 総再生時間、視聴回数、チャンネル登録者数、 収益を確認する

[概要] タブでは、総再生時間、視聴回数、チャンネル登録者 数、収益、リアルタイム データを確認し、各数値をクリックす ることで下部䛾グラフを更新できます。

[概要] タブの他にも、アナリティクスの次の各セク ションを深く掘り下げて調べることができます。

- リーチ**:** インプレッション、クリック率、視聴回数、ユニー ク視聴者数、トラフィック ソース
- エンゲージメント**:** 総再生時間、平均視聴時間

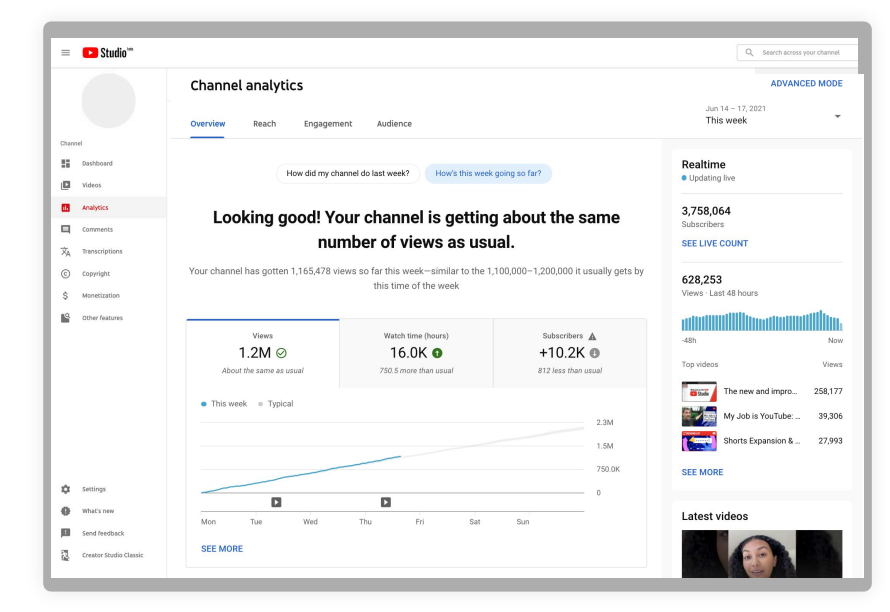

- 視聴者**:** リピーター数、ユニーク視聴者数、チャンネル登録者 数、ユーザー属性、ユーザーの重複度
- 収益**:** 推定収益、RPM(インプレッション収益)、再生回数に基 づく CPM

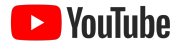

 $+$  10

### ワークショップ 5: YOUTUBE STUDIO

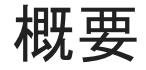

# 詳細モードで詳しく調べる

詳細モードを有効にする( [もっと見る] をクリックする) と、次䛾機能にアクセスできます。

**●** 比較

**●** グループ

**●** フィルタ

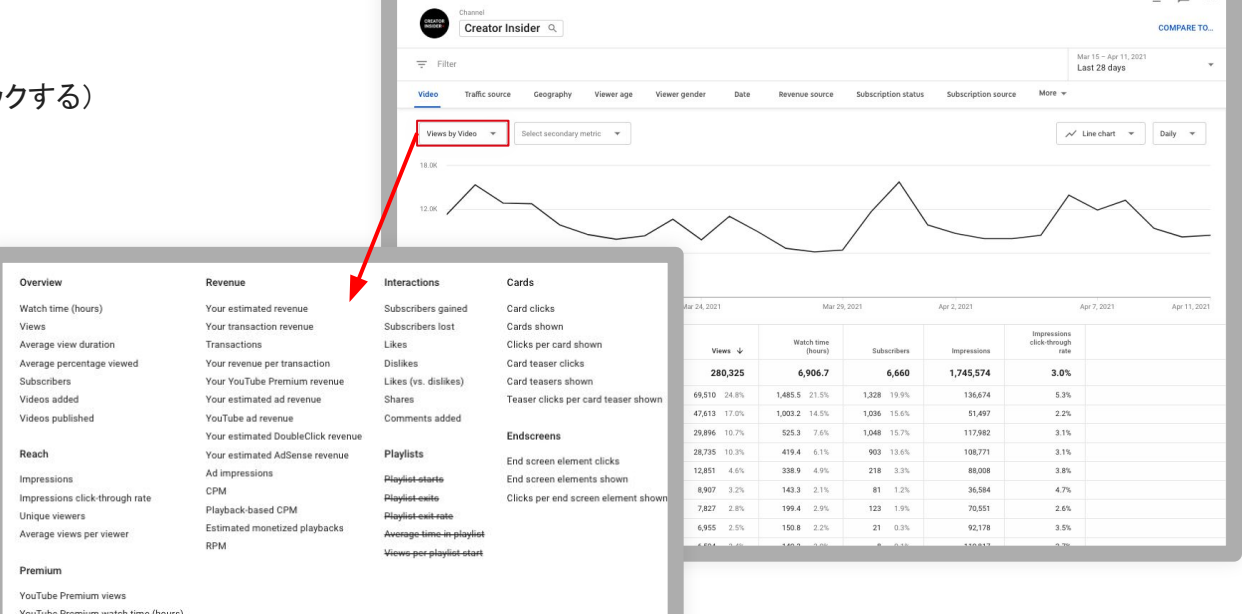

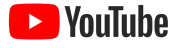

オーディエンス分析カード

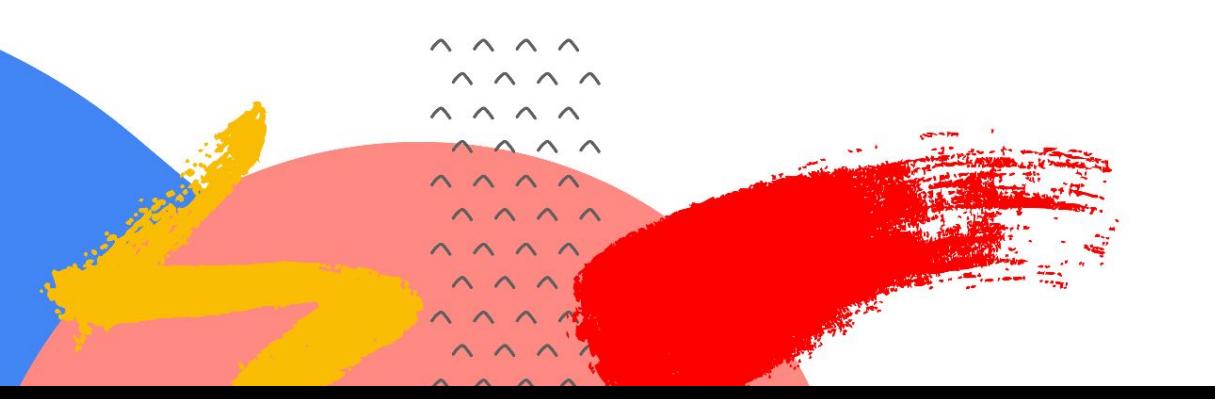

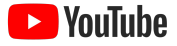

オーディエンス分析

# 動画とチャンネルのパフォーマンスを理解しやすくする

[視聴者] 分析カードでは、新しい動画のアイデアを見つけ、 自分のチャンネルのパフォーマンスの傾向を把握できます。

- このチャンネルの視聴者が見ている他のチャンネル : 過去 28 日間 にあなたのチャンネルと対象のチャンネルの両方を視聴した視聴者 の数が多い順に表示されています。
- **視聴者が再生した他の動画: 過去 7 日間の** 視聴者の数が多い順に表示されています。
- **ユーザーが求めている動画 : この**チャンネルのコンテンツに満足で きなかった、コンテンツが古いと感じた、コンテンツを見つけられな かったユーザーが検索に使用した上位のキーワード

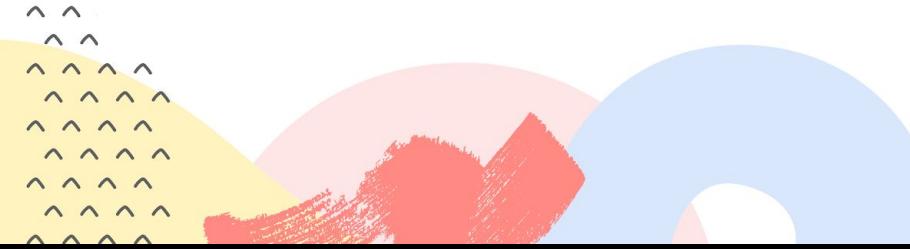

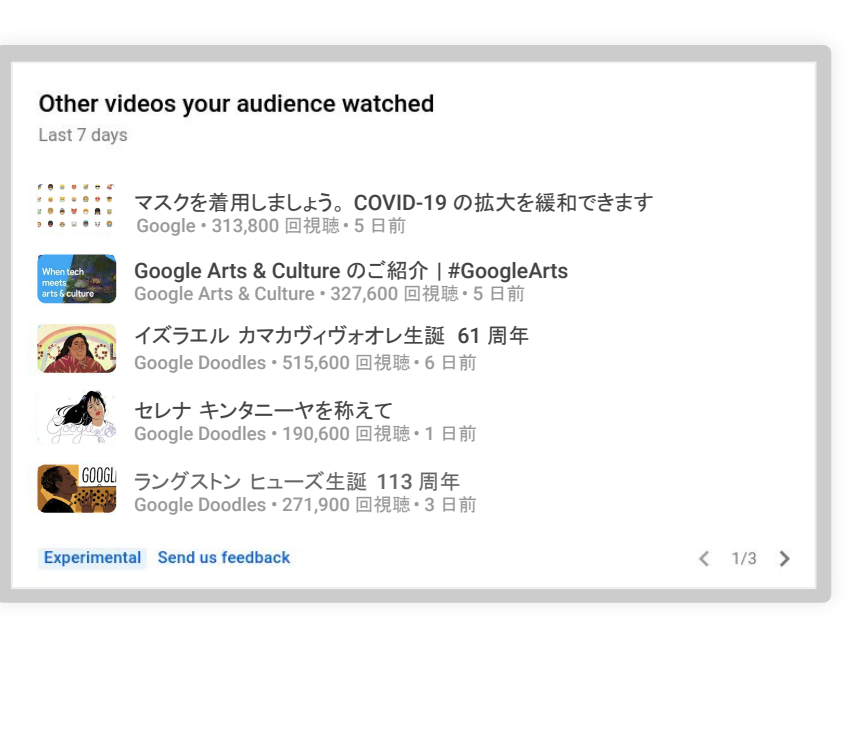

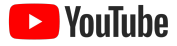

オーディエンス分析

# 視聴者が **YouTube** にアクセスしている 時間帯を把握する

この分析カードでは、視聴者がいつ YouTube にアクセスしてい るかを確認できます。 これらの分析情報に基づいてライブ配信 と動画のプレミア公開をスケジュール設定することを検討してく ださい。

公開する時刻が動画の長期的なパフォーマンスに 直接影響するかどうかはわかっていません。

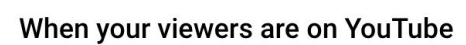

Your local time (GMT-0400) · Last 28 days

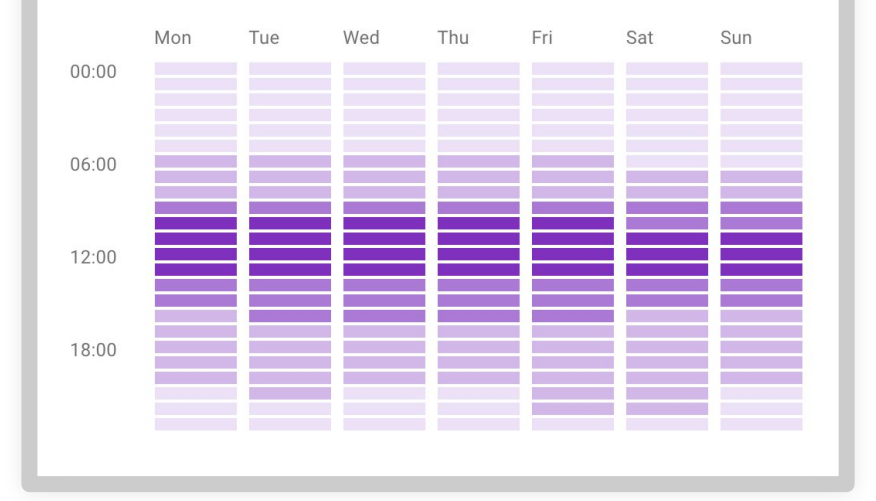

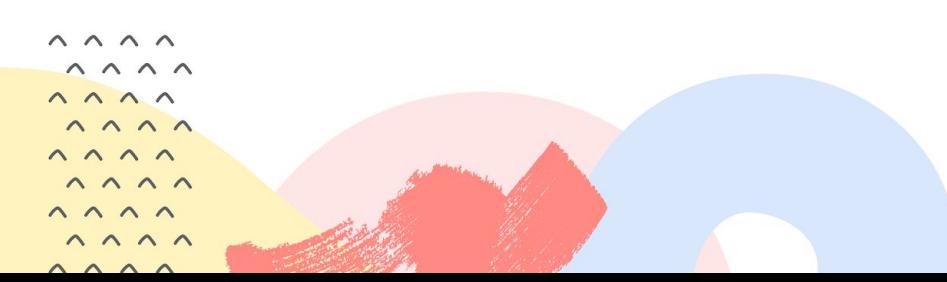

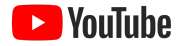

オーディエンス分析

# 詳細モード

新しい比較ツールを使用して、アップロード後の特定の 時間枠内での動画のパフォーマンスを確認できます。

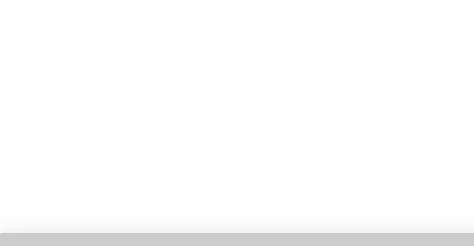

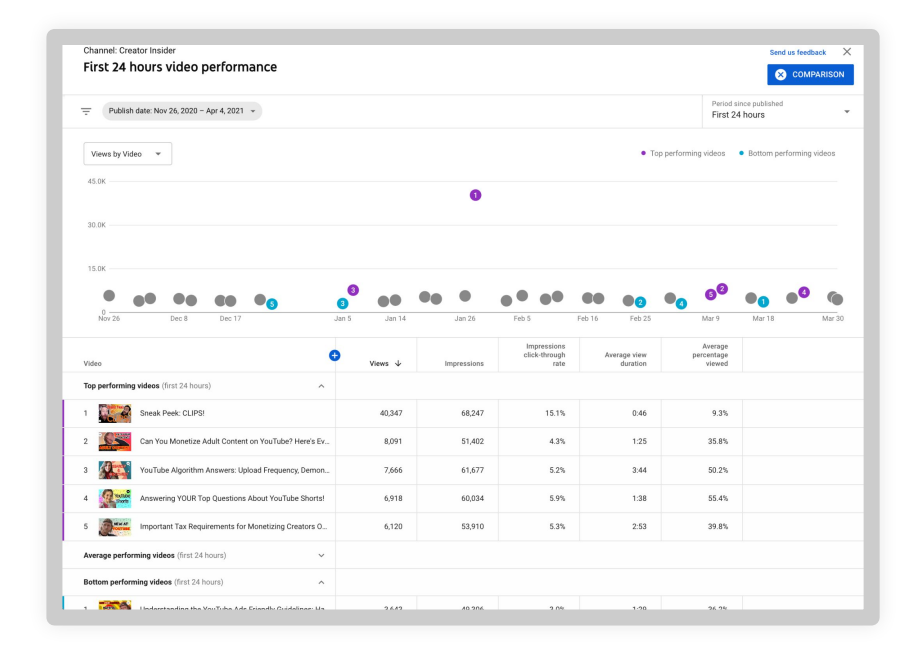

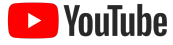

#### 機密 / 専有情報

## ワークショップ 5: YOUTUBE STUDIO

オーディエンス分析

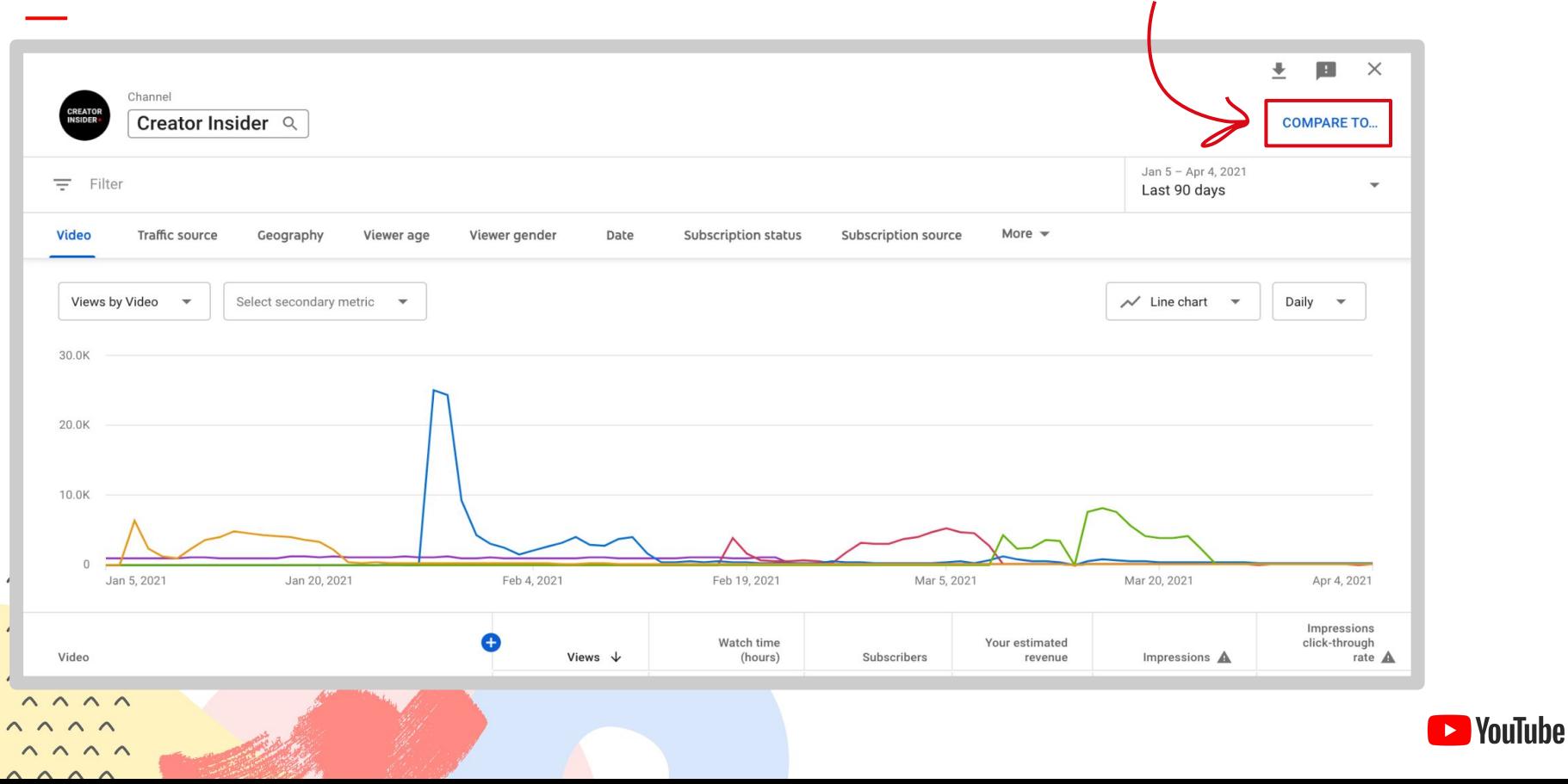

オーディエンス分析

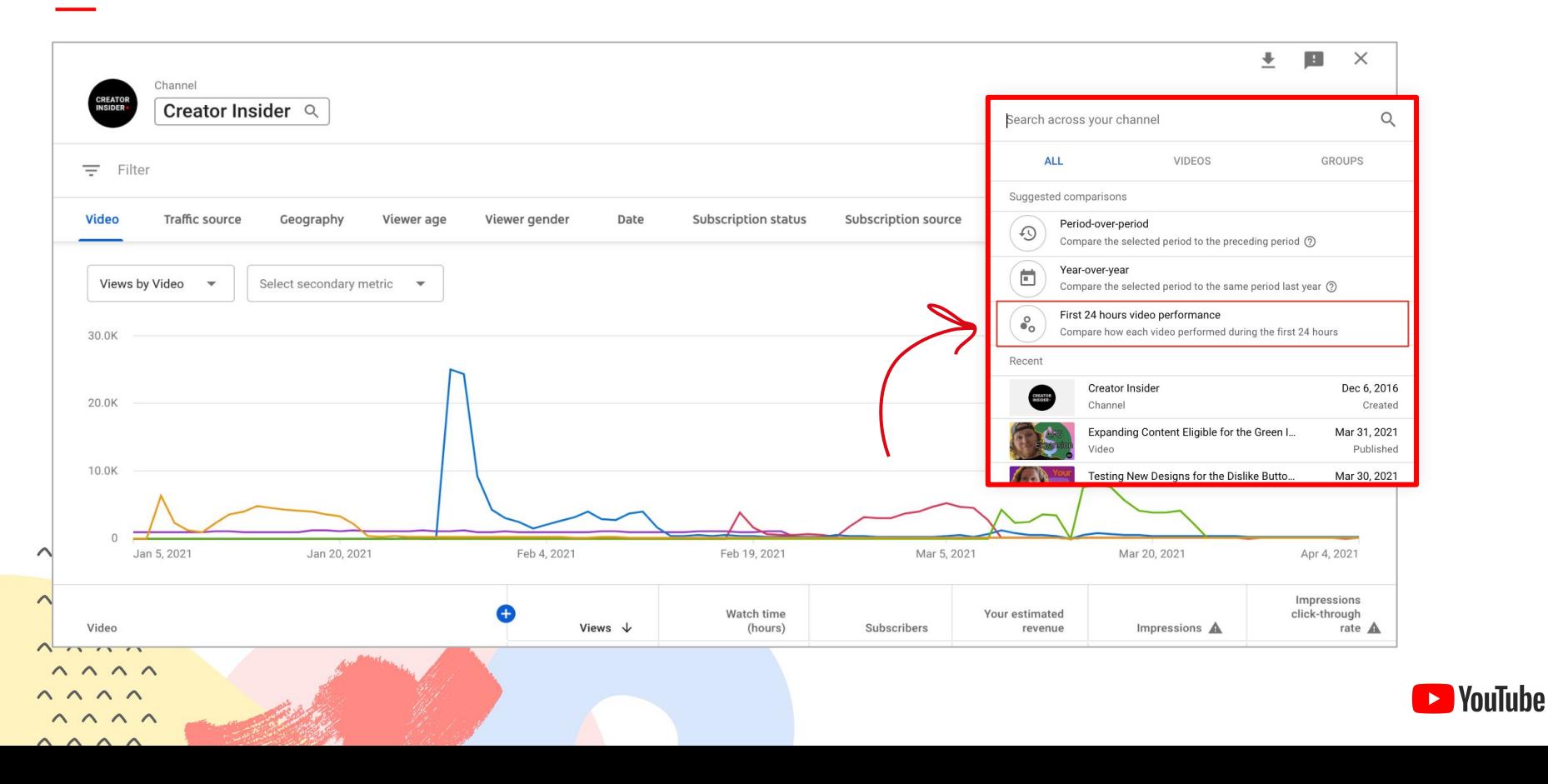

# 動画の比較

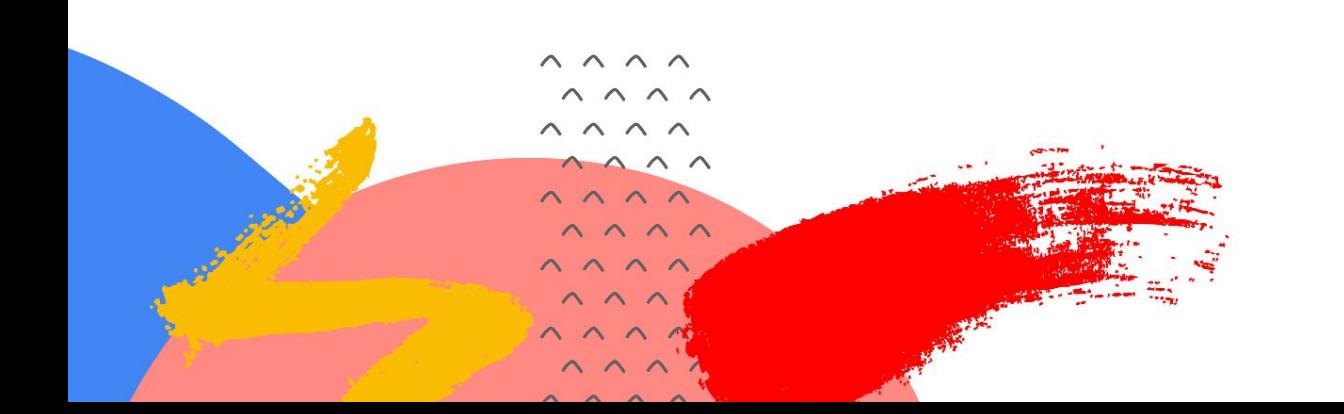

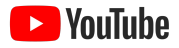

**Ex** YouTube

## ワークショップ 5: YOUTUBE STUDIO - 動画の比較

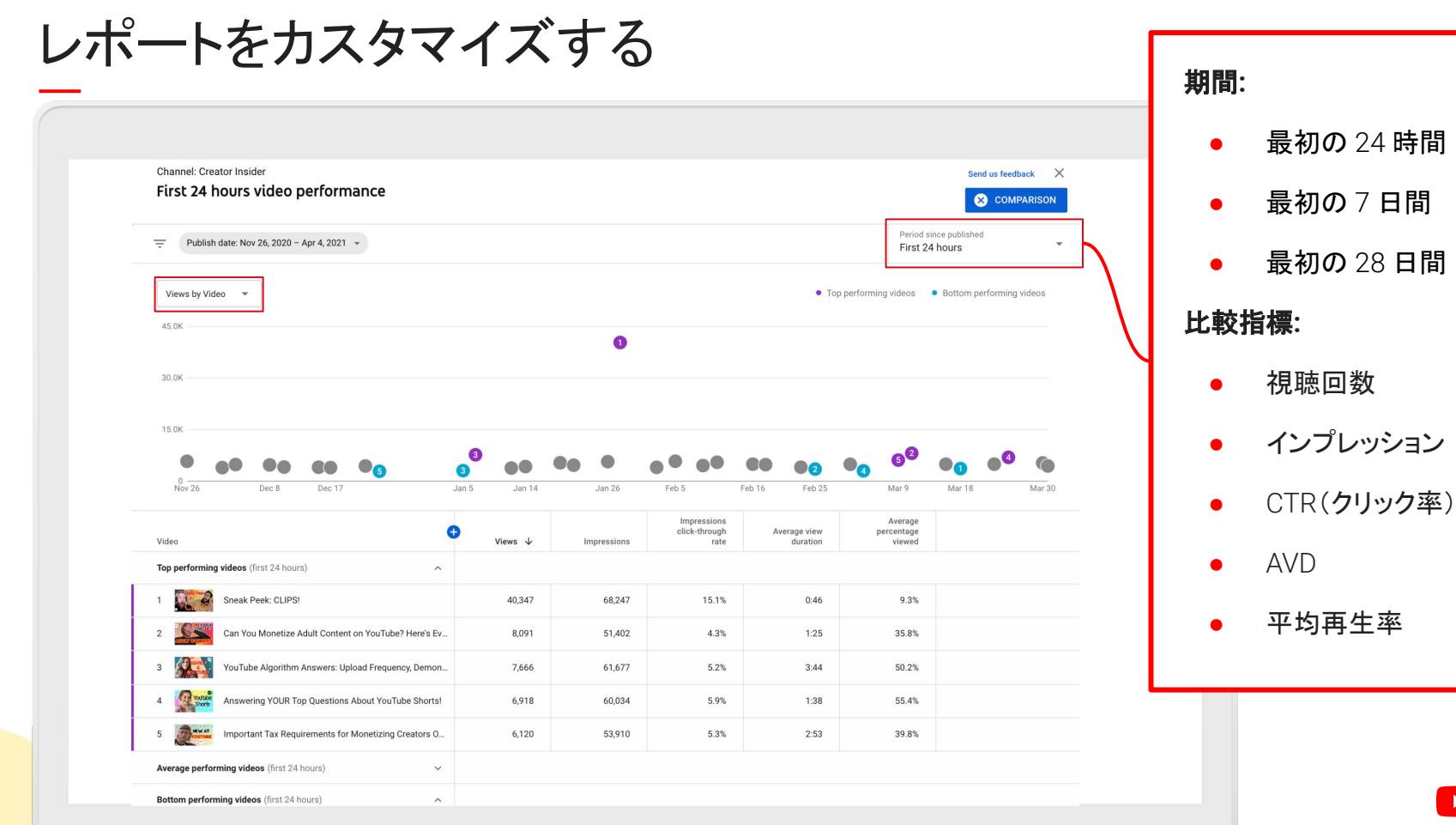

動画のパフォーマンス

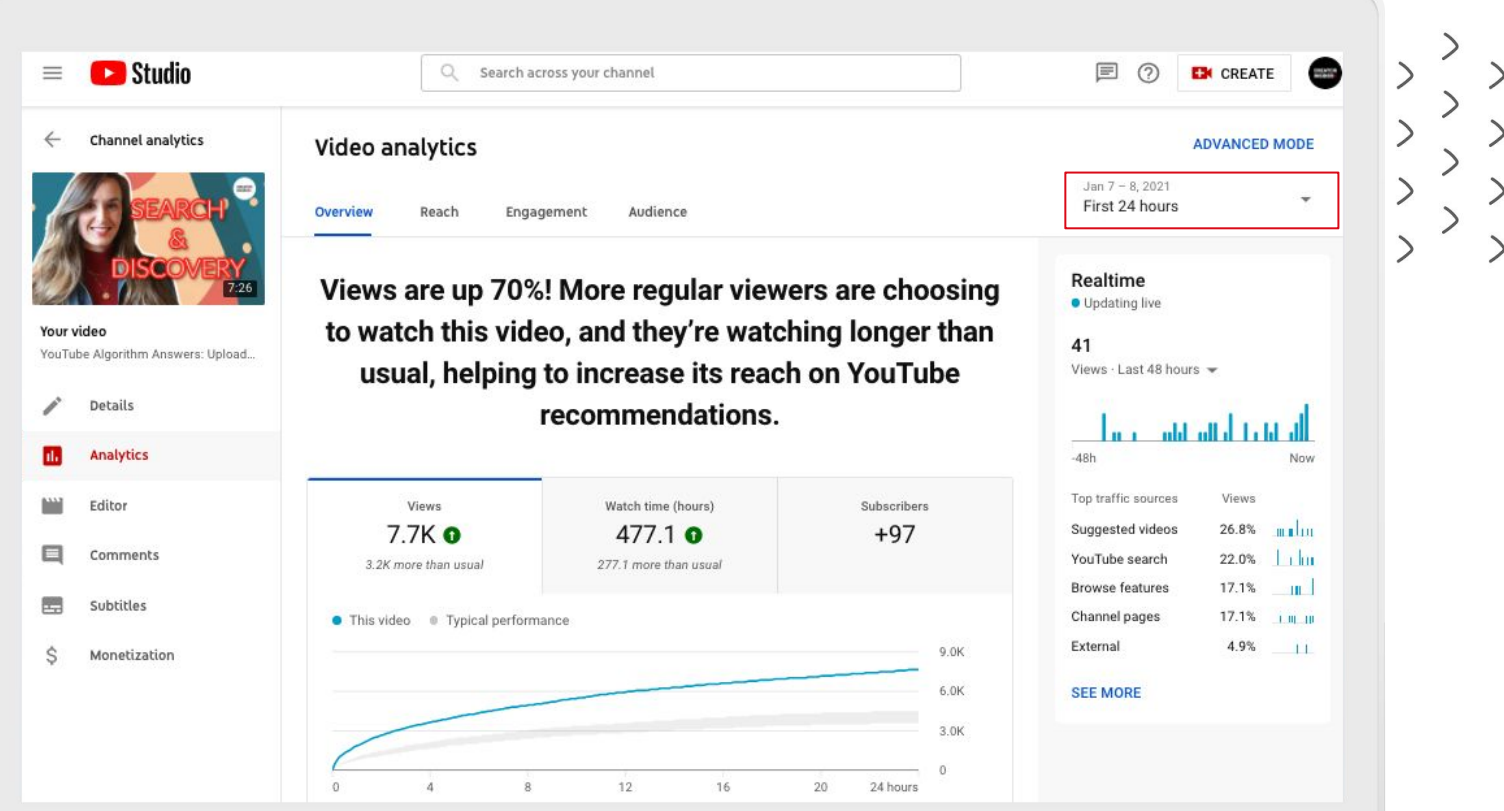

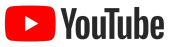

# 動画のパフォーマンス

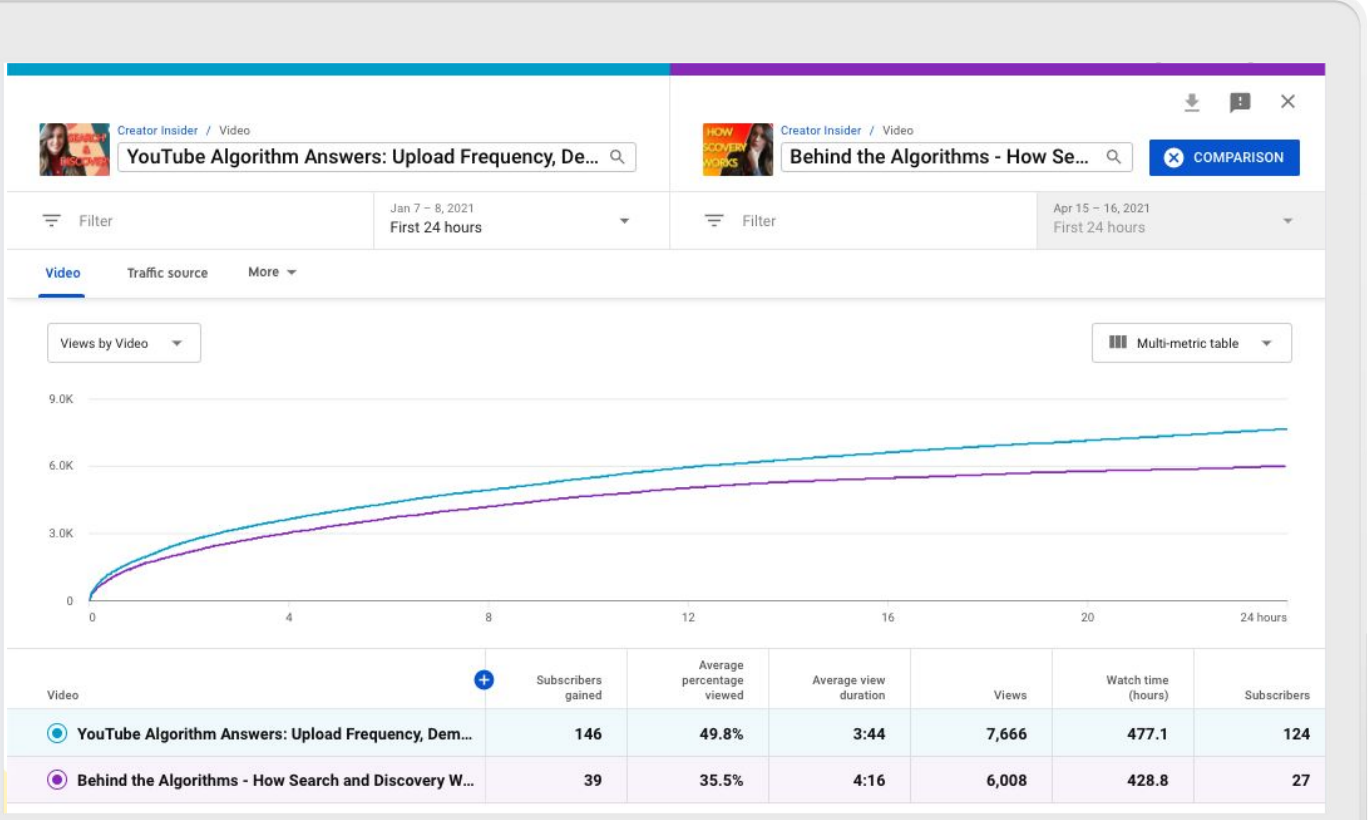

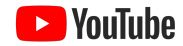

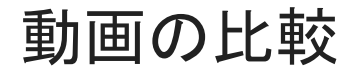

# レポートを分析するときは、 次のことを行ってください。

- 適切に並べ替える
- パターンを見極める
- 成功と失敗の両方から学ぶ
- 全体像を把握できるように複数のレポートを 使用する

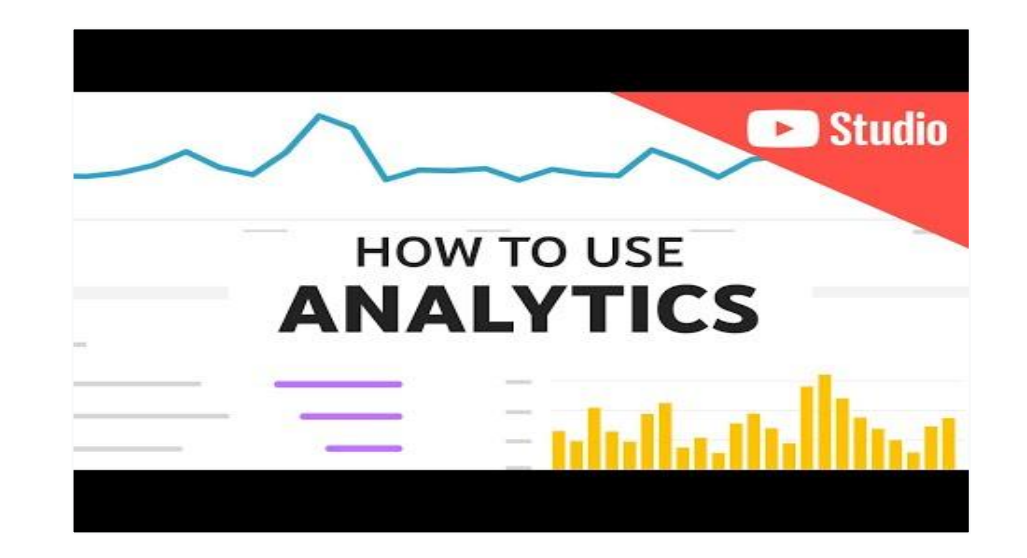

 $11111x$  $(111111111)$ *BELLELLARIA ALECELLER* **CHILLIAN**  $1111111$ 

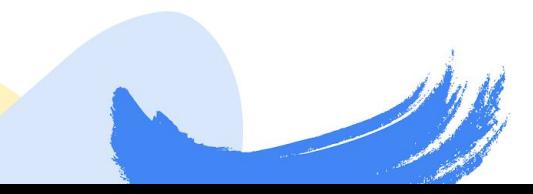

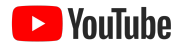

# 視聴者は自分のコンテンツをどのようにして見つけているか

**Rrowse features** 

Direct or unknown

Externa Channel nance

Motifications

**SEE MORE** 

# トラフィック ソースを見ると、視聴者が自分の 動画をどこで見つけているかがわかります

動画が表示されている場所がシリーズやフォーマットに よって異なるかどうかを知ることができます。

- おすすめ、検索、ホームに表示されている 動画にテーマを見出します
- 動画が表示されている場所に基づいて、パッケー ジング戦略に変更を加えることを検討し ます(例: 検索の説明とホームのサムネイルの 最適化)

 $111111$  $011111111$ *<u>ELLELLILLE</u> BELLELLARIA ALECELLER*  $111111$ 

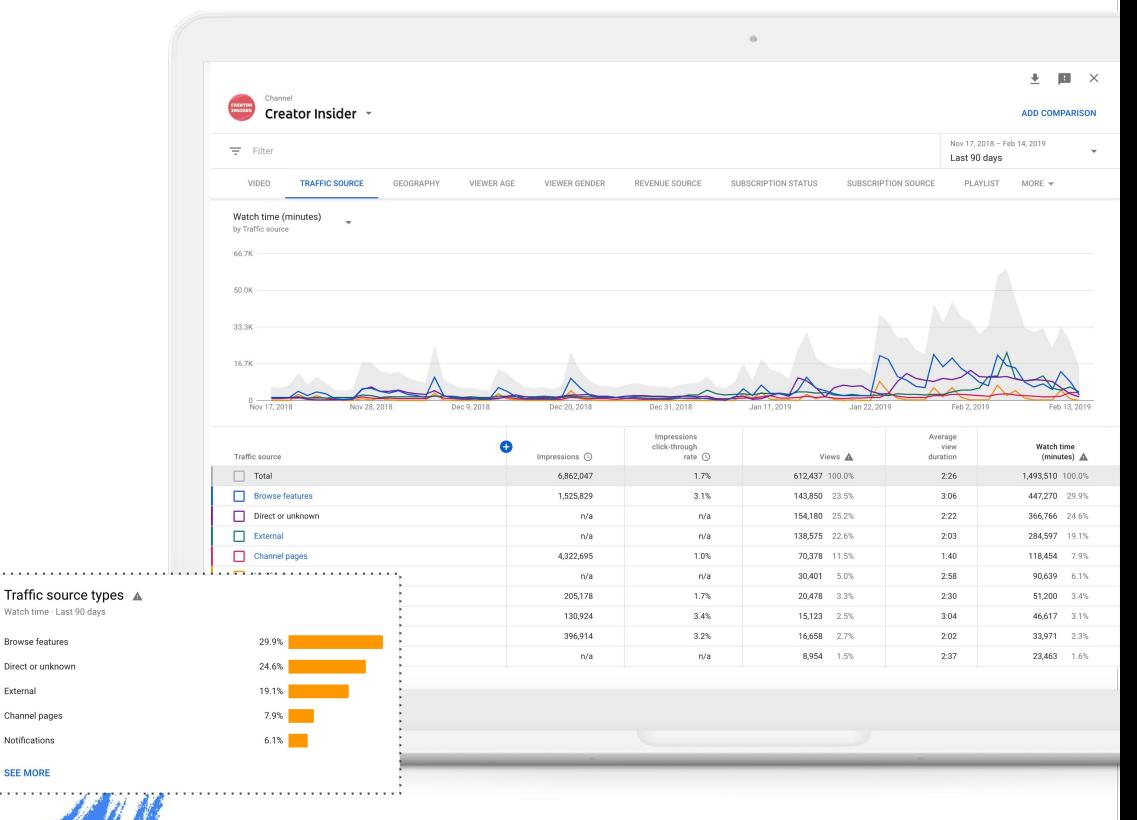

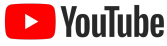

# 新しい視聴者を引き付けているか

# **最初の 24 時間の動画のパフォーマンス**

どの動画が幅広い視聴者にアピールしているかを把握で きます。

- パフォーマンスの高い動画と低い動画にテーマを 見出します
- 効果的な手法を試して、パフォーマンスの低いコ ンテンツ䛾戦略を変更することを検討します

## このレポートを動画ごとの登録者増加数とともに 使用します

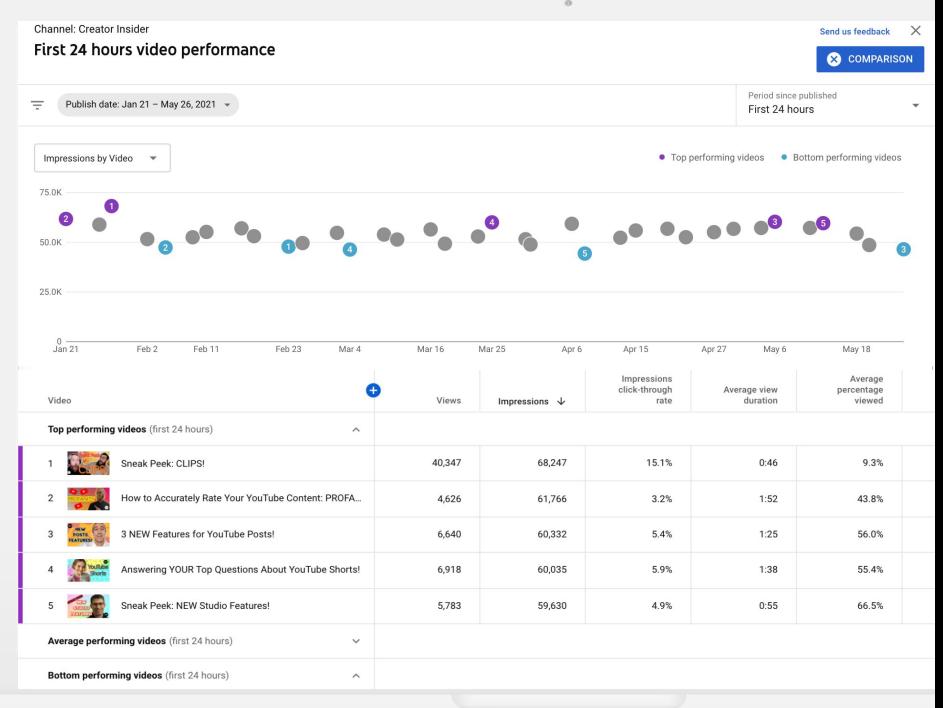

 $111111$  $(111111111)$ *BELLELLARIA <u>ILLUITILU</u>* **CHILLIAN**  $1111111$ 

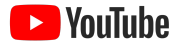

# 視聴者は何をクリックしているか

# インプレッション䛾クリック率で並べ替える

クリック率は、動画のパッケージングがどれほど 効果的かを理解するのに役立ちます。 24 時間の動画比較 ツールを使用して、次䛾分析情報を得ることができます。

- **●** タイトル設定
- **●** サムネイル
- **●** 動画䛾トピック

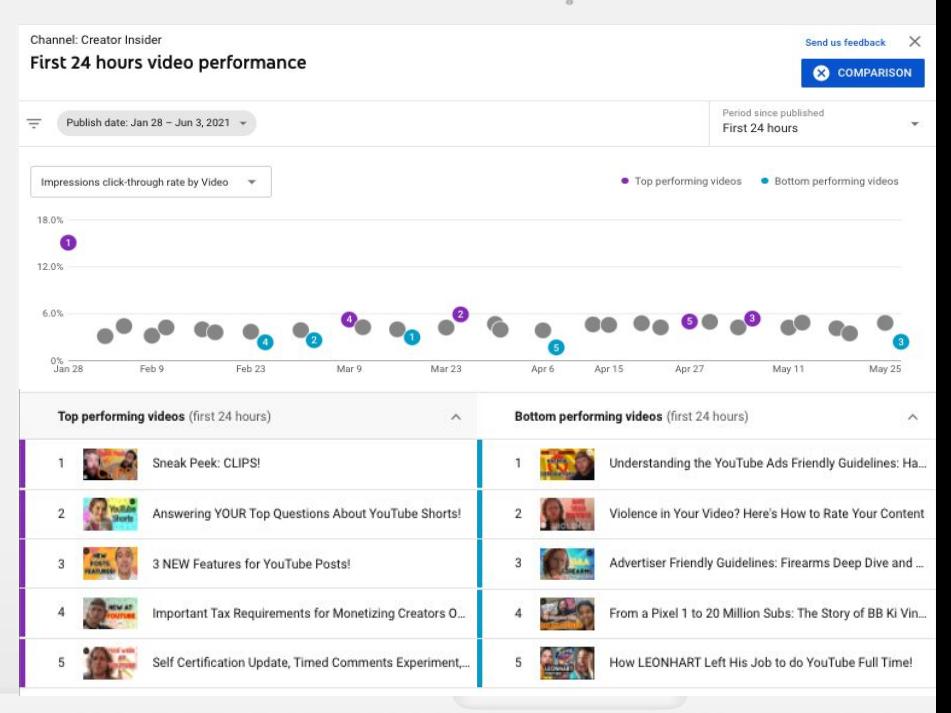

 $111111$  $(111111111)$ 11111111111 *BELLELLARIA <u>ILLUITILU</u>* **CHILLIAN**  $1111111$ 

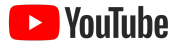

# 最新の動画のパフォーマンスを把握する

# 動画の分析情報を参照して、最新の動画の パフォーマンスを確認する

このレポートでは次の概要を把握できます。

- **●** 視聴回数
- **●** 総再生時間

 $111111$  $11111111$ 11111111111 *BELLELLARIA* 11111111111

**COLORADO**  $1111111$ 

- **●** チャンネル登録者数
- **●** 視聴者維持率と相対的な視聴者維持率

これらの指標は、典型的なチャンネルのパフォーマンスに基づいて コンテキスト化されており、動画のパフォーマンスが標準よりも低い または高い箇所を把握できるようになっています。

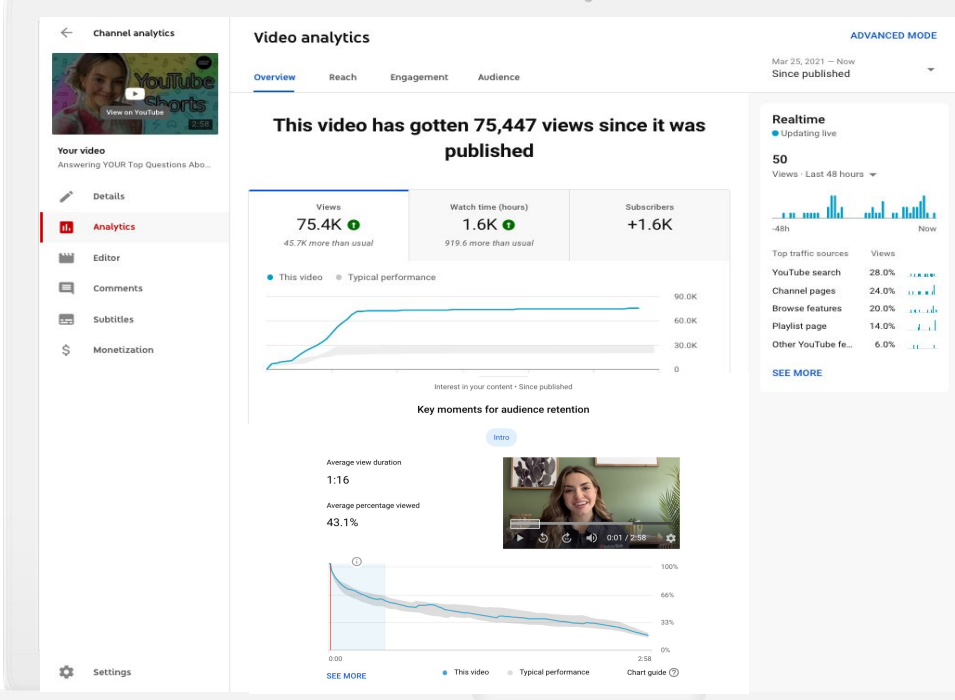

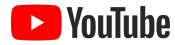

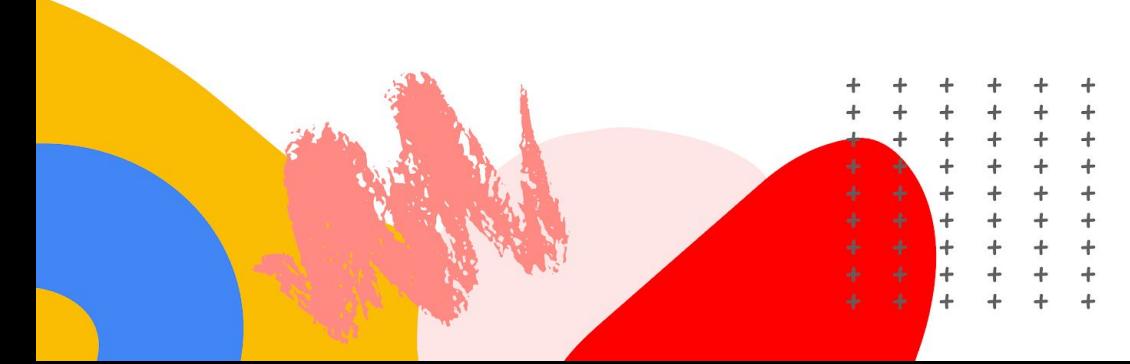

# ありがとう ございました

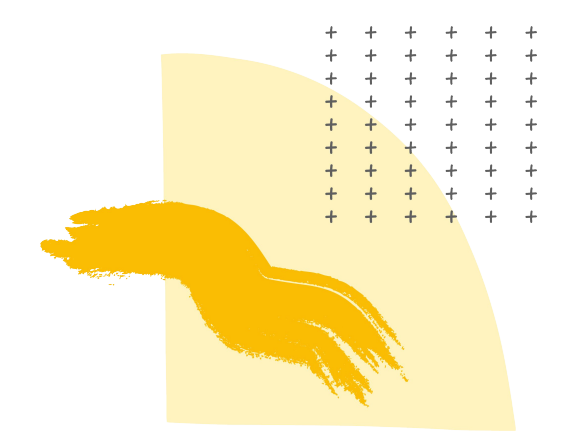

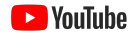